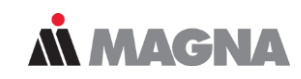

### **FEMFAT Workshop Tips & Tricks**

Dominik Hofmann FEMFAT Support & Sales

June 21

### **Workshop Structure**

### • FEMFAT

### – Handling

- Automatic odb selection
- Batch Job Flexibility
- Group generation on the base of min/max values
- Filter for groups
- Result Manager

### – Information Output:

- Stress selection output in protocol file
	- WELD root/toe export
- Output SPOT detailed results

### – Visibility

- Haigh Diagram Update with cycle numbers
- Load Spectra for "Detailed Results" Group
- Rainflow Matrix Viewer

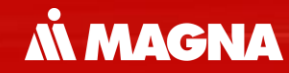

# **Optimization of the workflow in FEMFAT**

### FEMFAT HANDLING

Date: June 21 / Author: ECS St. Valentin

### **FEMFAT handling: Support of Multiple ABAQUS odb-Versions**

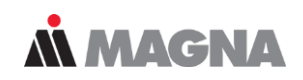

- FEMFAT recognizes automatically the version of an ABAQUS odb-File
- No time-consuming upgrade of the odb-file is necessary, if the version is installed
- 1. During the installation process the needed ABAQUS versions can be selected
- 2. At FEMFAT start preferred version can be selected in the drop-down box

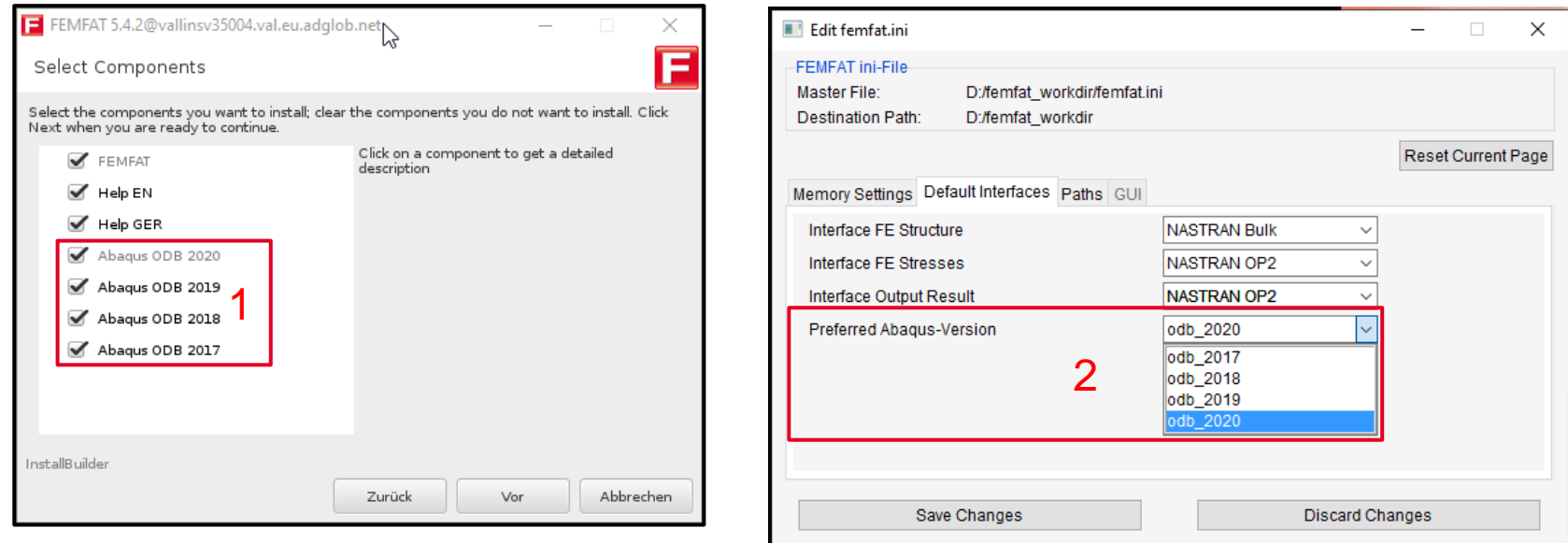

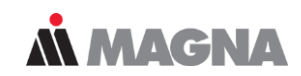

### • **Batch Job Flexibility**

Different writing possibilities can be used to create a batch file and start several FEMFAT jobs.

- .../bin/femfat -job=meinJob.ffj -dsp=autoxvfb
- .../bin/femfat -job meinJob.ffj -dsp autoxvfb
- .../bin/femfat -job meinJob.ffj -dsp=autoxvfb
- .../bin/femfat -job=meinJob.ffj -dsp autoxvfb

### **FEMFAT handling: Create a group based on Local Max/Min Values of Damage/Safety (for Base Material)**

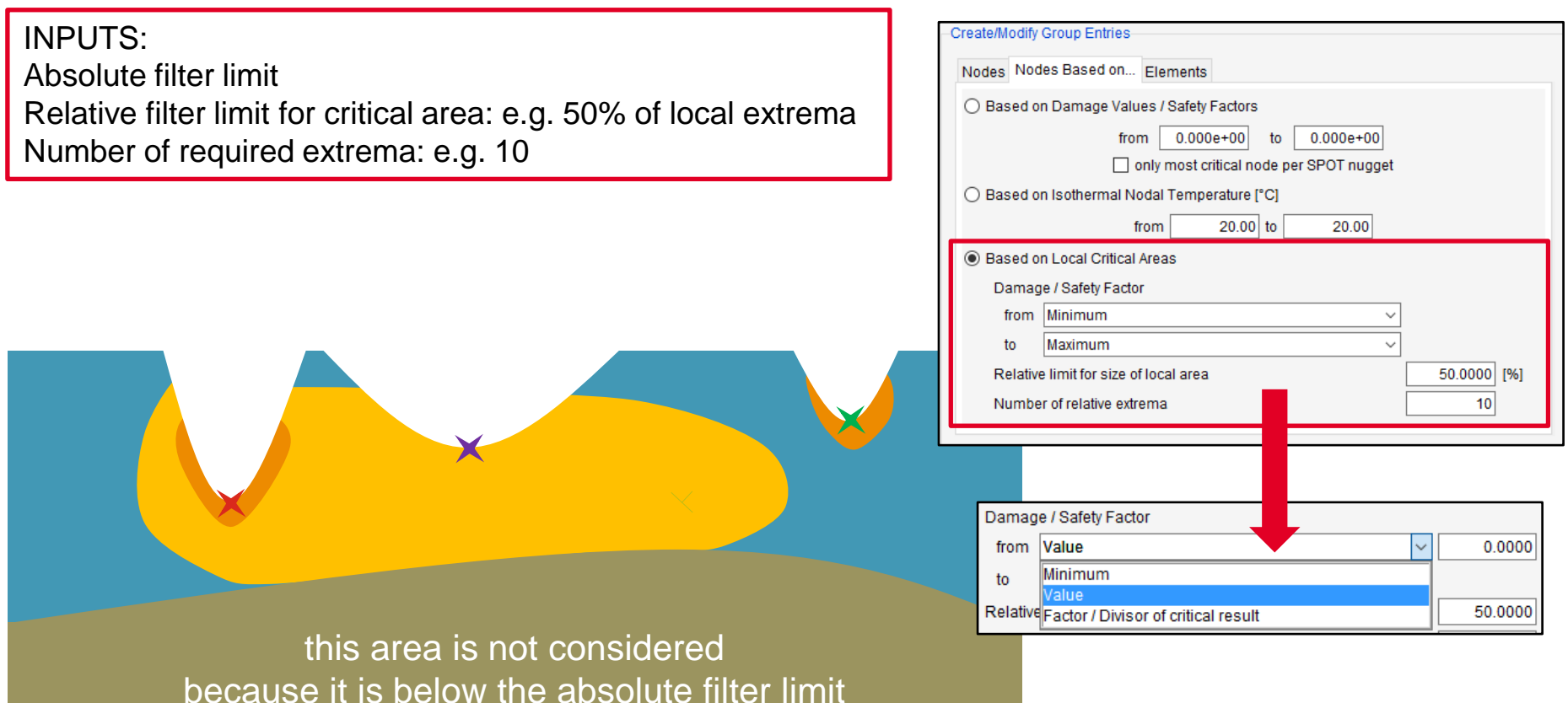

*MMAGNA* 

### **FEMFAT handling: Display Nodes of Local Critical Areas in VISUALIZER**

### 10 most damaged areas...

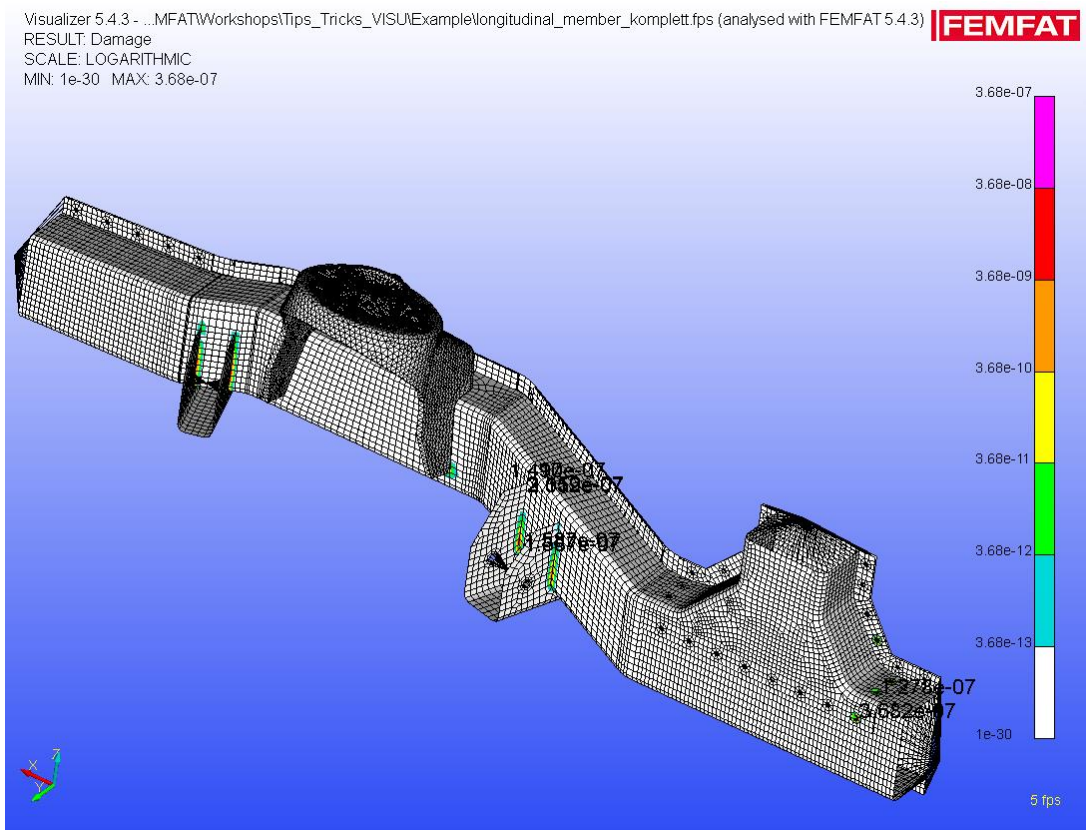

*MMAGNA* 

Date: April 2021 / Author: ECS St. Valentin **Discussion COMPT Engineering / Disclosure or duplication without consent is prohibited** 

### **FEMFAT handling: Output Table of Nodes with Local Critical Areas in the Report File (\*.pro)**

50.0000 [%]  $10<sub>1</sub>$ 

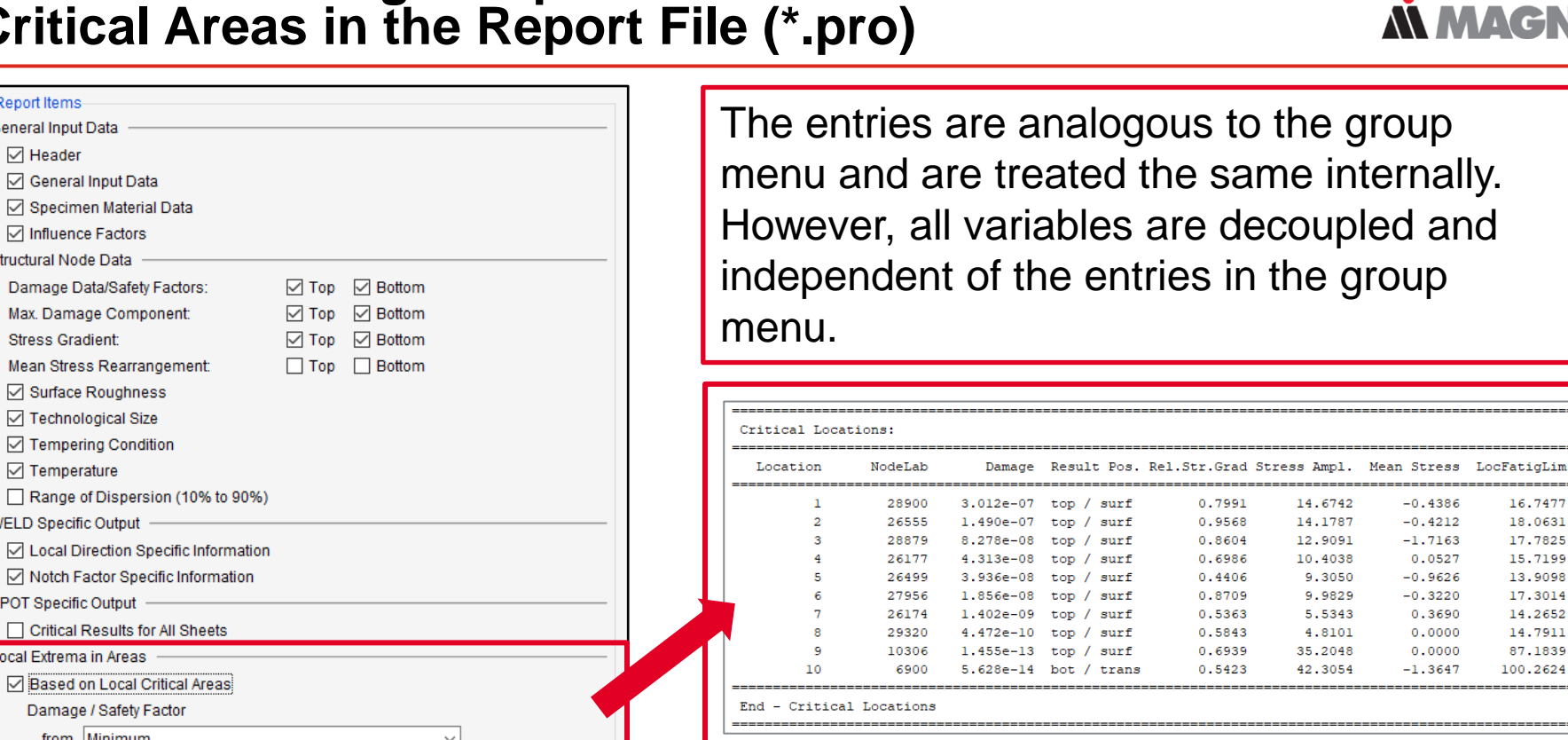

**MMAGNA** 

LocEatioLim

16.7477

18,0631

17.7825

15,7199

13,9098

17.3014

14.2652

14.7911

87.1839

100.2624

 $-0.4386$ 

 $-0.4212$ 

 $-1.7163$ 

 $0.0527$ 

 $-0.9626$ 

 $-0.3220$ 

0.3690

 $0.0000$ 

 $0.0000$ 

 $-1.3647$ 

0.7991

0.9568

 $0.8604$ 

0.6986

 $0.4406$ 

0.8709

0.5363

0.5843

0.6939

0.5423

14.6742

14,1787

12.9091

10.4038

9,3050

9.9829

5.5343

4.8101

35,2048

42.3054

**Report Items General Input Data**  $\nabla$  Header **○** General Input Data □ Specimen Material Data  $\boxed{\bigtriangledown}$  Influence Factors **Structural Node Data** 

Damage Data/Safety Factors:

Mean Stress Rearrangement:

○ Notch Factor Specific Information

□ Critical Results for All Sheets

○ Based on Local Critical Areas Damage / Safety Factor

Minimum

Maximum

Number of relative extrema

Relative limit for size of local area

○ Surface Roughness **▽ Technological Size** 

**⊡** Tempering Condition

Max. Damage Component:

**Stress Gradient:** 

 $\triangledown$  Temperature

**WELD Specific Output** 

**SPOT Specific Output** 

Local Extrema in Areas

from

to

### **FEMFAT handling: find the right Group with the new Filter**

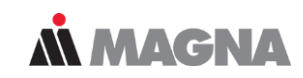

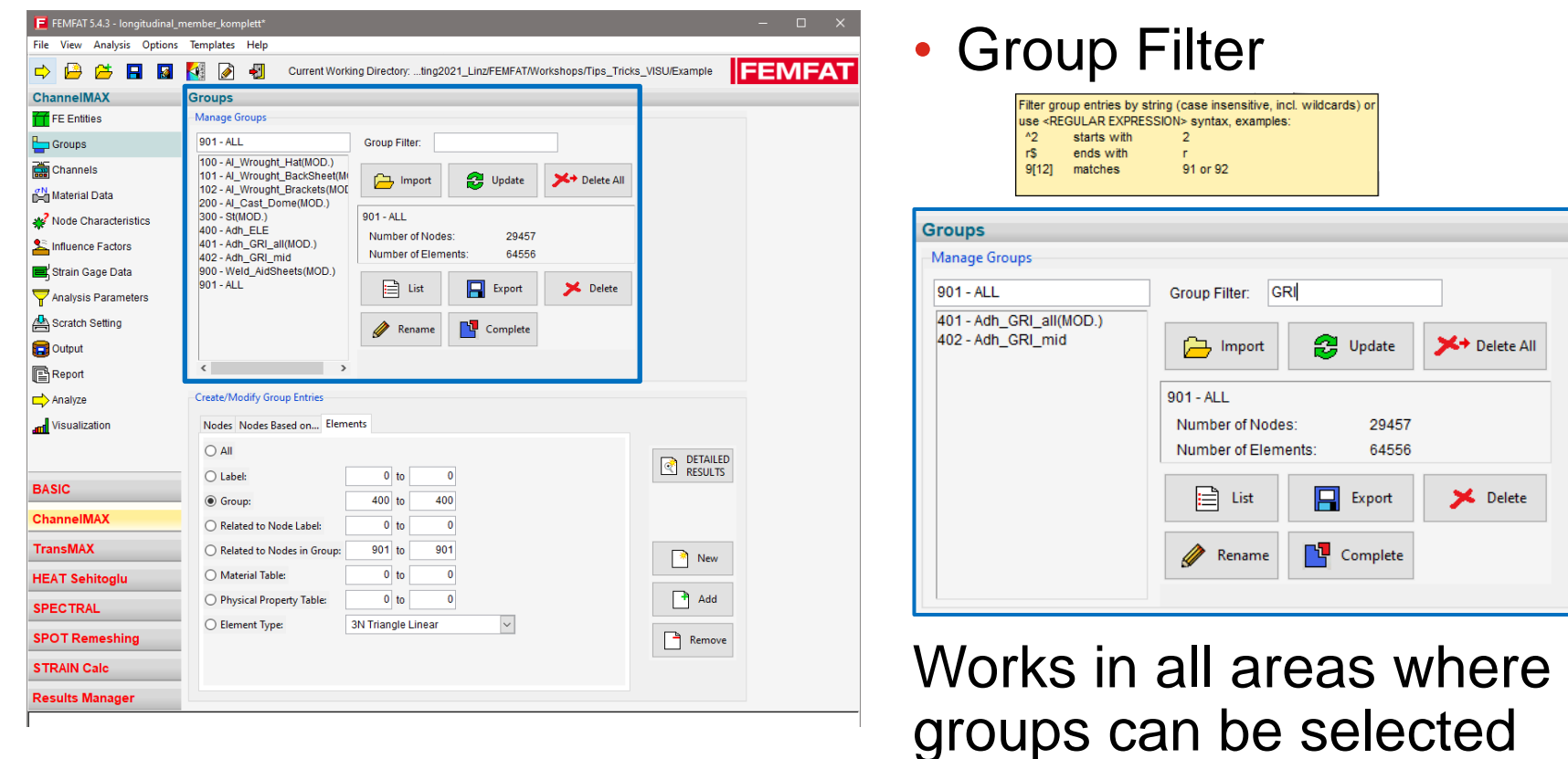

### **FEMFAT handling: multiple file import in the Result Manager**

**MMAGNA** 

• Select more than one fps-file in the selection dialog

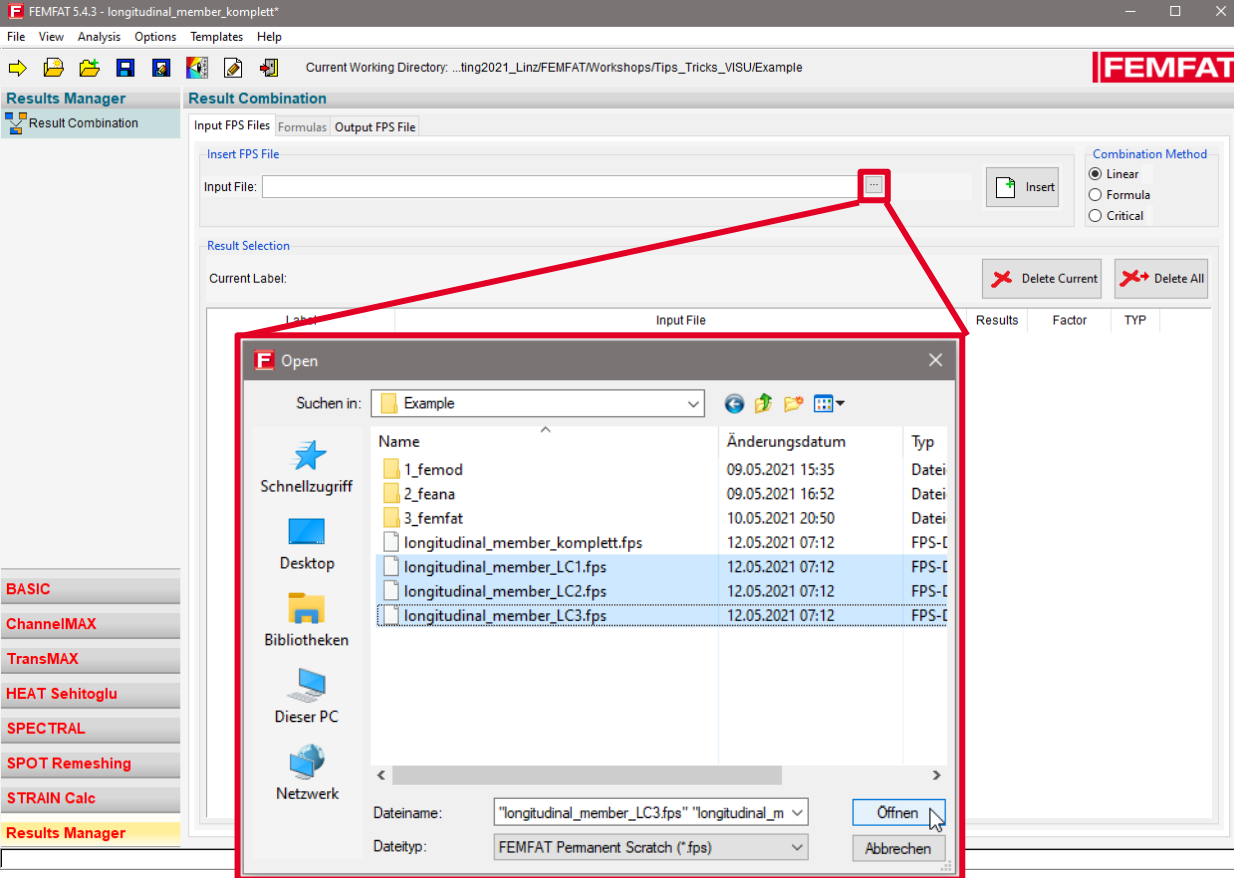

Date: April 2021 / Author: ECS St. Valentin **Discussion COMPT Engineering / Disclosure or duplication without consent is prohibited** 

### **FEMFAT handling: upgraded Result Manager "Formula" combination method**

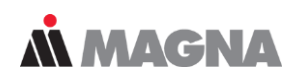

- Results Manager: Enhanced 'Formula' Combination Method
	- The user can control the determination of the critical assessment point (e.g. at welding seams: weld toe, weld root, top or bottom, etc.).
	- Useful functionality for WELD sensitivity analysis.

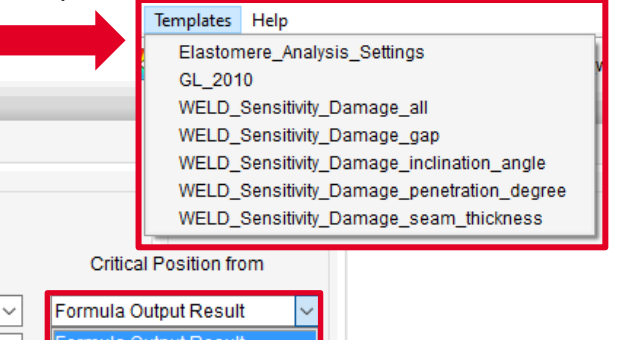

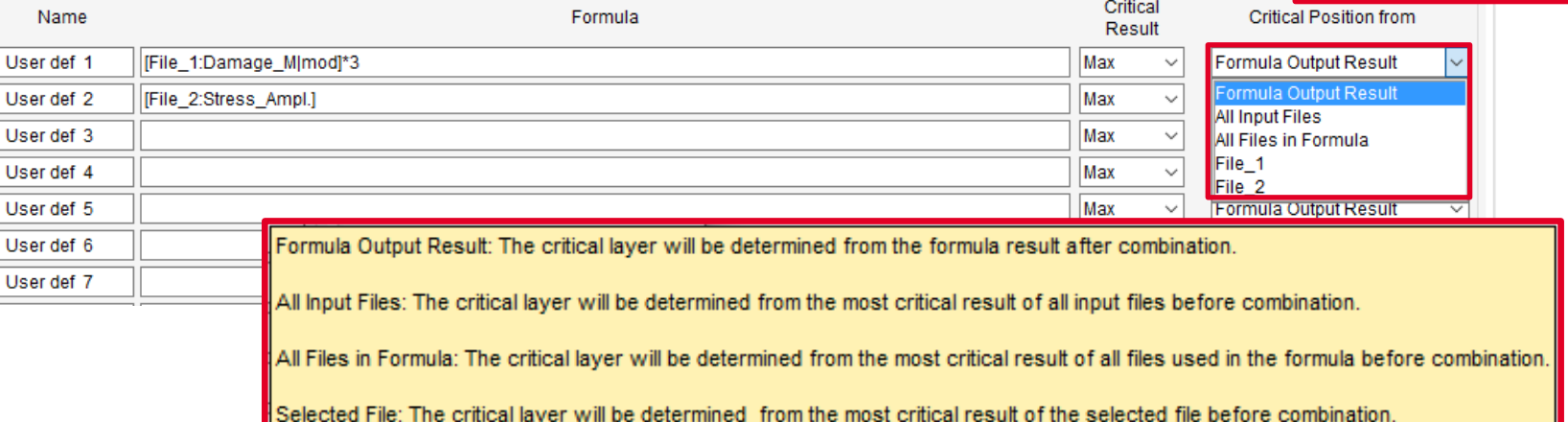

**Result Combination** 

-Formula Definition

Input FPS Files Formulas Output FPS File

Date: April 2021 / Author: ECS St. Valentin **Capacity Conservation** © MPT Engineering / Disclosure or duplication without consent is prohibited

### **FEMFAT information output: stress selection output in report file \*.pro**

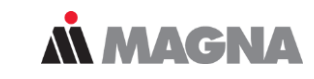

FEMFAT ANALYSIS PROTOCOL 

Program : FEMFAT Version  $: 5.4.3$ Date : Mon May 10 21:23:23 2021 Analysis Content : Fatigue Analysis on FE-Structures Notice : Multiaxial loading (ChannelMAX - channel based Multi-AXiality) Comment - 11

General Input Data of Current Analysis 

FE-Input File

...inz/FEMFAT/Workshops/Tips Tricks VISU/Example/1 femod/longitudinal member.nas

Label of analysed group ..................... 901 **ALL** 

Channel Definition (MAX Input File) User defined

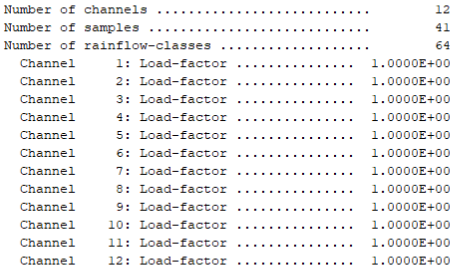

Stress Selection: Automatic Grey Cast Irons, Epoxy Adhesives, Elastomers (NR): Normal Stress in Critical Plane Other materials : Scaled Normal Stress in Critical Plane

Specimen Material Data -----------------------

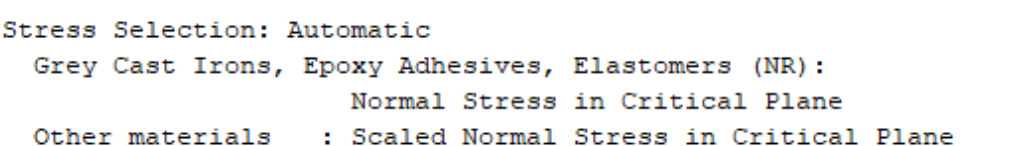

protocol file

• Stress selection output in

Specimen Material Data

------------------------

Date: June 21 / Author: ECS St. Valentin

© MPT Engineering / Disclosure or duplication without consent is prohibited

### **FEMFAT information output: activation of WELD result table, SPOT critical results and local critical areas**

- Go to the "Report" section to get the maximum information output for your
	- WELD and SPOT Specific Output
	- Local Extreme Areas

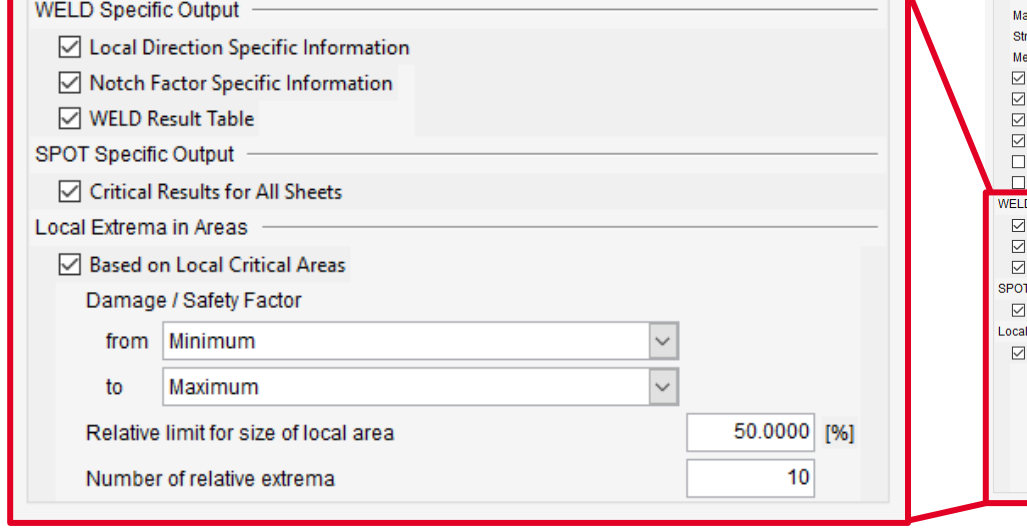

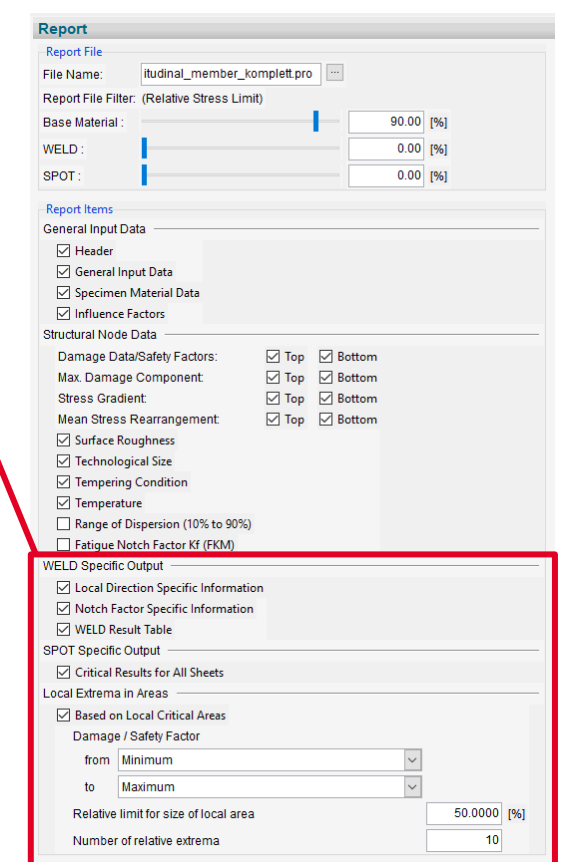

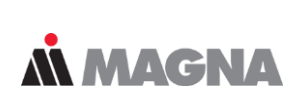

### **FEMFAT information output: WELD root/toe output in report file \*.pro**

### **MMAGNA**

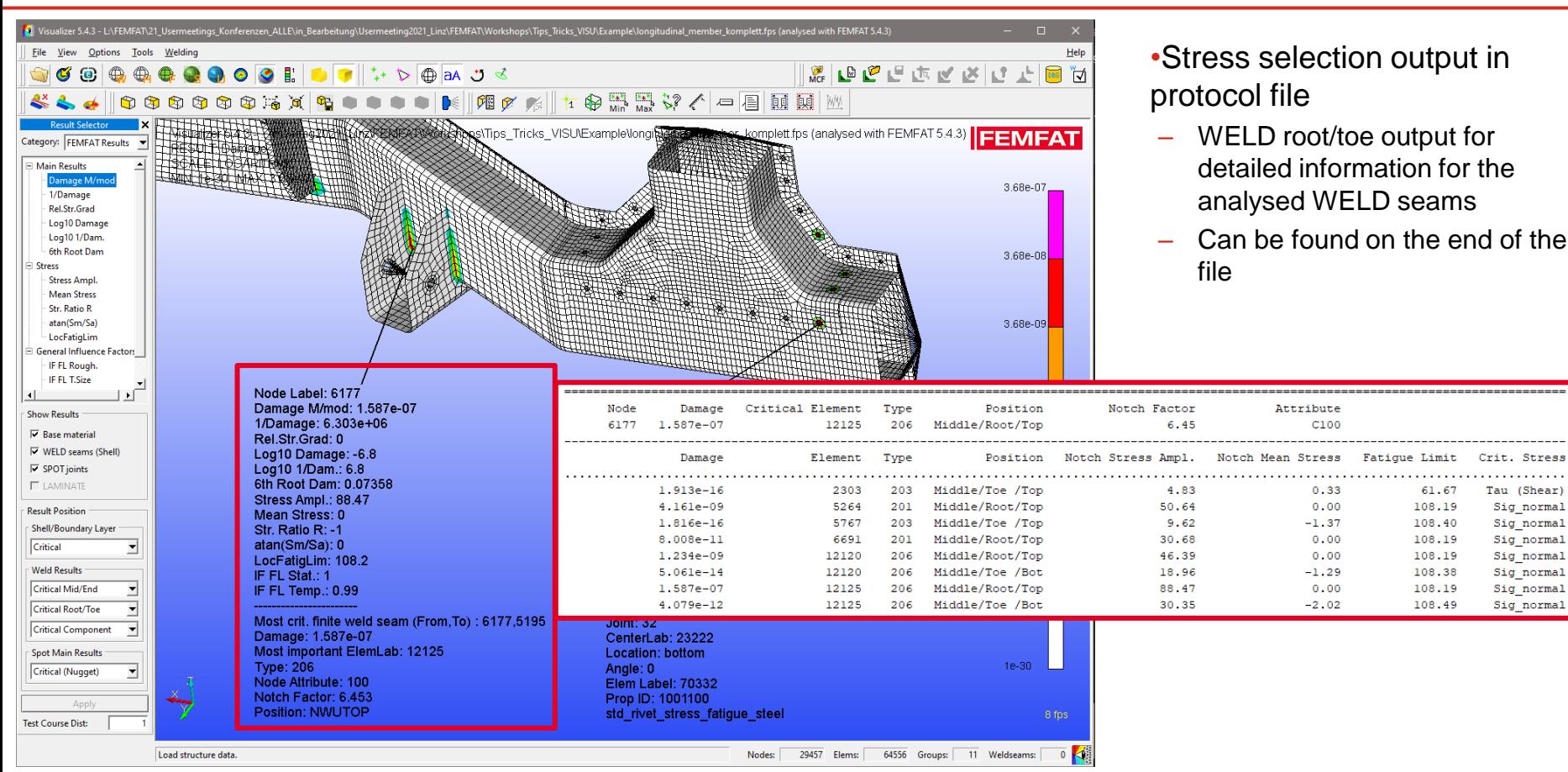

Date: June 21 / Author: ECS St. Valentin **Calculariers** © MPT Engineering / Disclosure or duplication without consent is prohibited

### **FEMFAT information output: SPOT joints output in report file \*.pro**

### **MMAGNA**

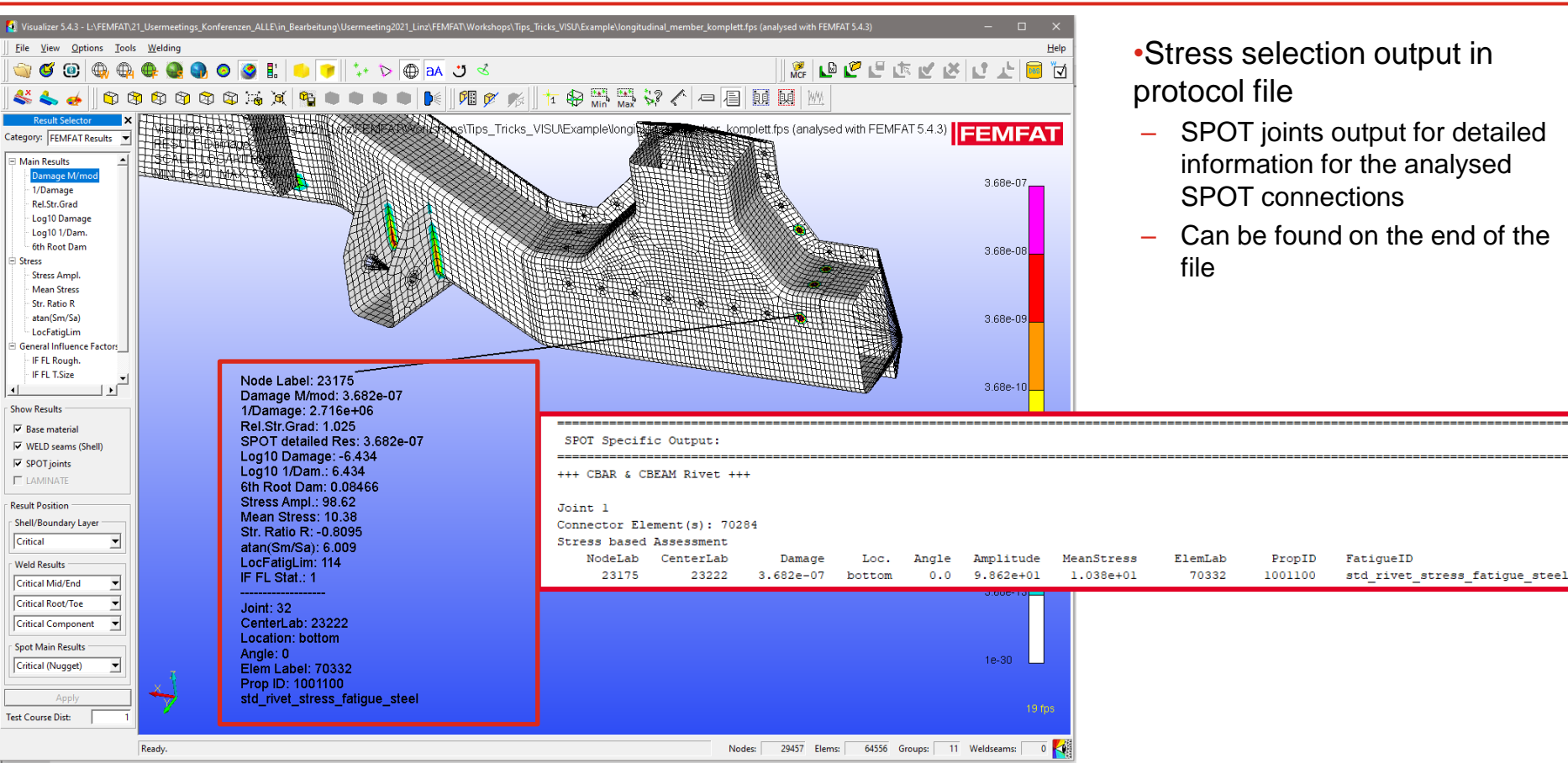

Date: June 21 / Author: ECS St. Valentin **Calculariers** © MPT Engineering / Disclosure or duplication without consent is prohibited

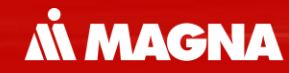

# **Optimization of the workflow in FEMFAT**

## FEMFAT VISIBILITY DETAILS

Date: June 21 / Author: ECS St. Valentin

### **FEMFAT visualizer visibility: S-N and Haigh Diagram detailed values of every positions can be selected**

- Display Exact Point Coordinates in the S-N and Haigh Diagram by catching points
- Marker can be fixed
- Position of marker can be changed

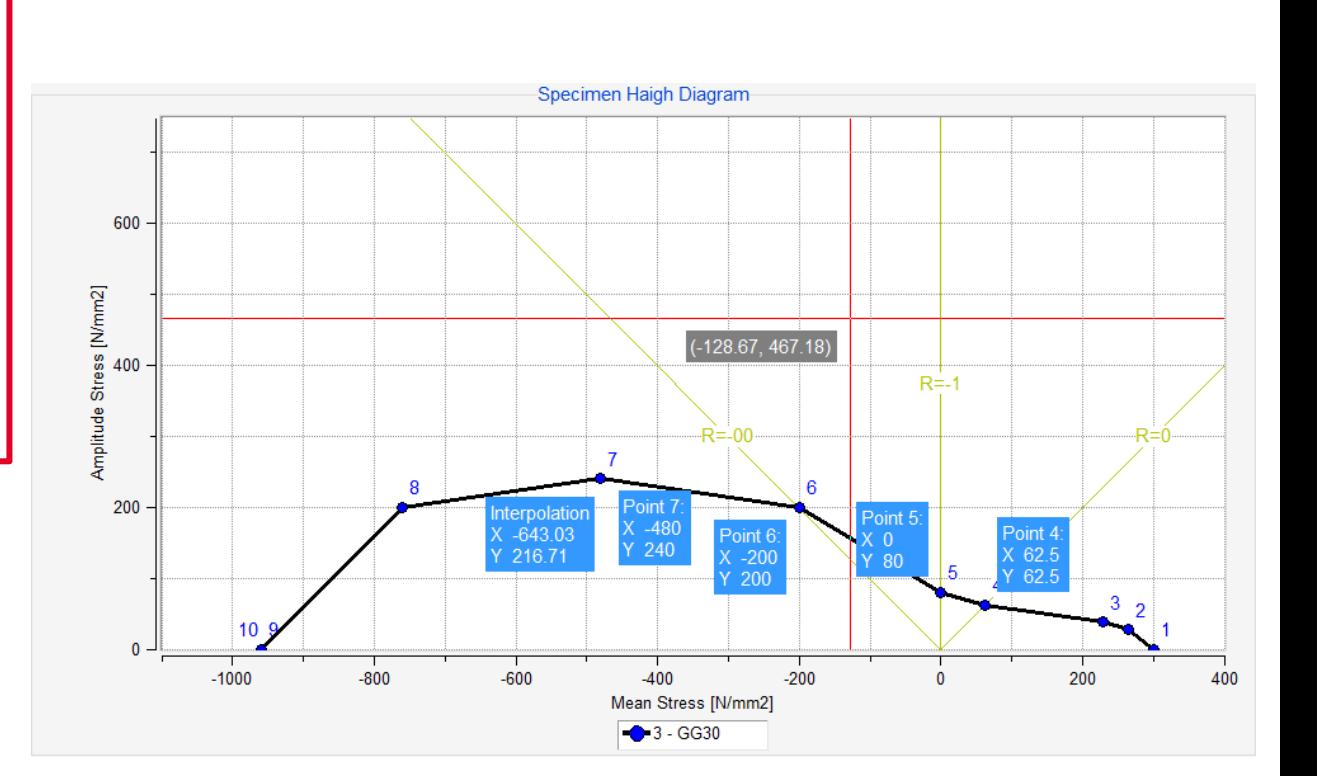

**MMAGNA** 

### **FEMFAT visualizer visibility: Display of Load Spectra for "Detailed Results" Group** *MMAGNA*

This functionality is upgraded from the most critical node to the "Detailed Results" Group. The Red bar shows the maximum partial damage of the total damage in the analyse.

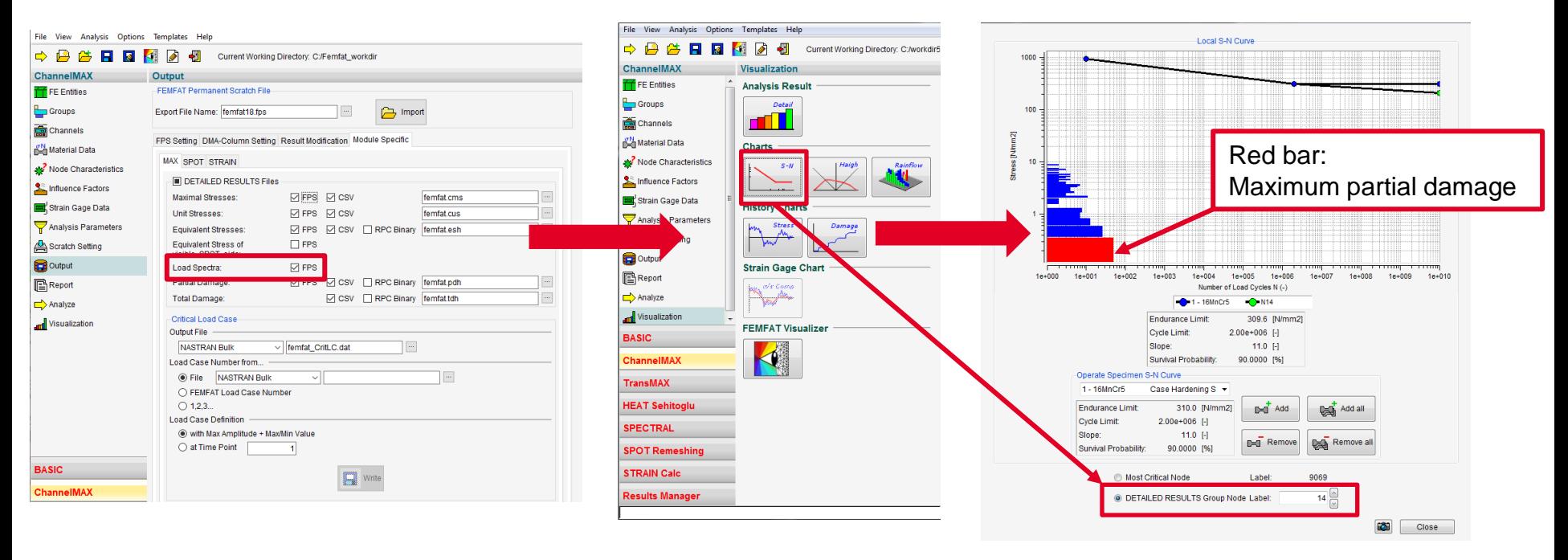

### **FEMFAT visualizer visibility: more details are available in the Rainflow-matrix Viewer**

- Rainflow Viewer can be executed standalone now
- The tmp-file can be imported
- Every available bar can be selected and displays all details in a subwindow

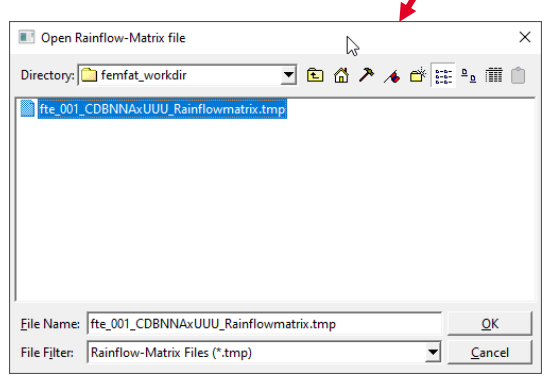

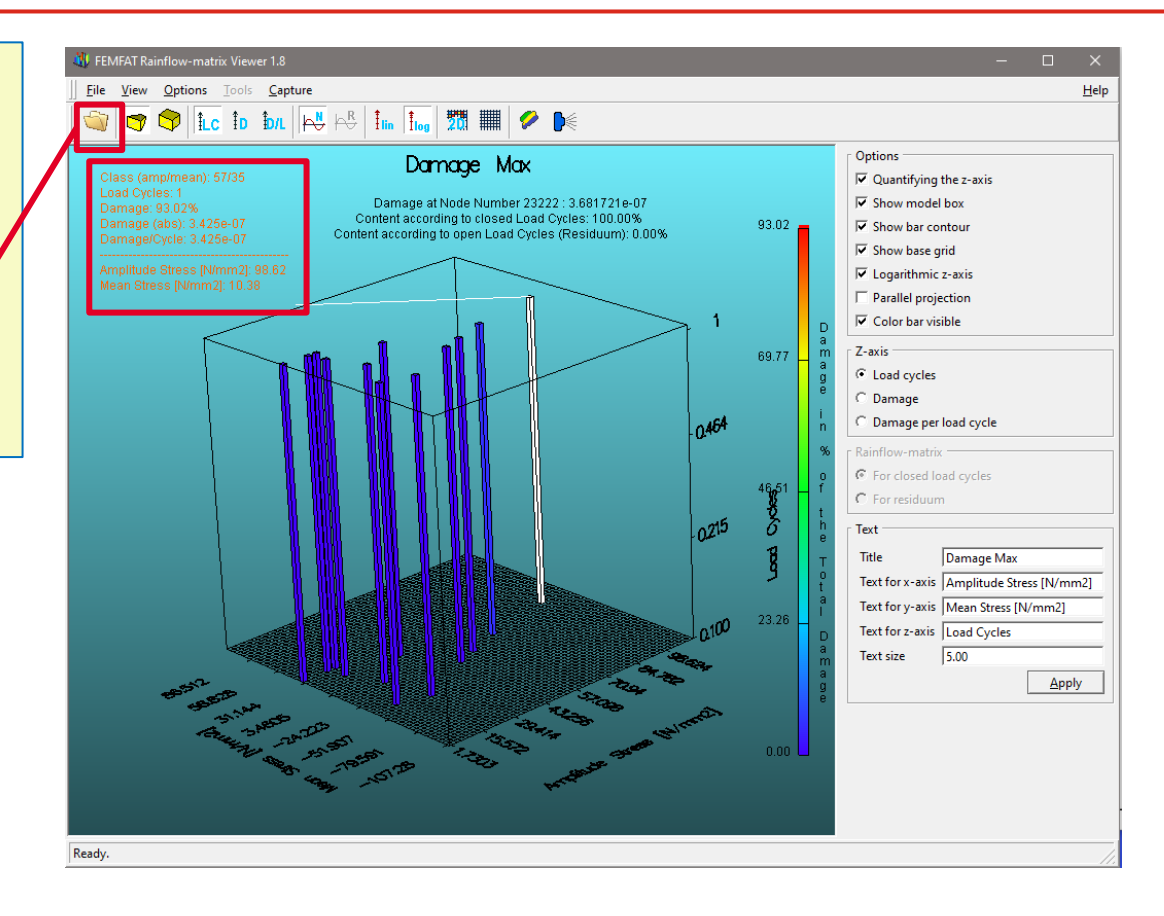

### **Workshop Structure**

### • VISUALIZER

- Handling
	- Critical Load Case for safety factor
	- Subwindows for more nodes
- Create
	- Videos of equivalent stress, partial damage and total damage
- Information Output:
	- Model Definition: Mat, Temp, DAS, Roughness
	- Manuals WELD and WELD modelling guideline included
- Visibility
	- Weld seams deactivated for deactivated parts
	- New Group handling (2021)
	- Safe the color bar
	- Export (up to) 4k pictures for presentation (2021)
	- Feature lines for better visibility (2021)
	- Transparent mode for better overview (2021)

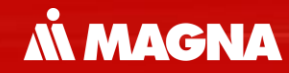

# **Usability optimization in FEMFAT visualizer**

## FEMFAT VISUALIZER HANDLING

Date: June 21 / Author: ECS St. Valentin

### **FEMFAT visualizer: Create a Video**

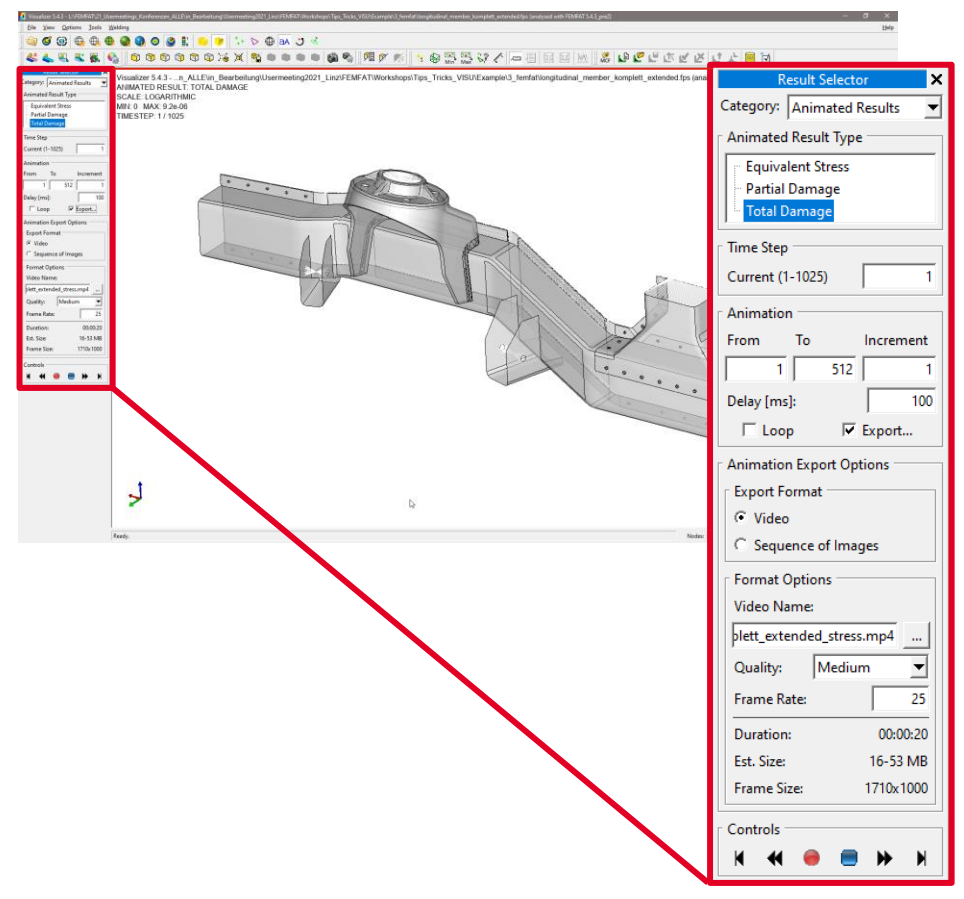

- Video export for presentation of
	- Equivalent Stress

**MMAGNA** 

- Partial Damage
- Total Damage

### **FEMFAT Tips & Tricks: Create a Video**

• Example for Partial - and Total Damage

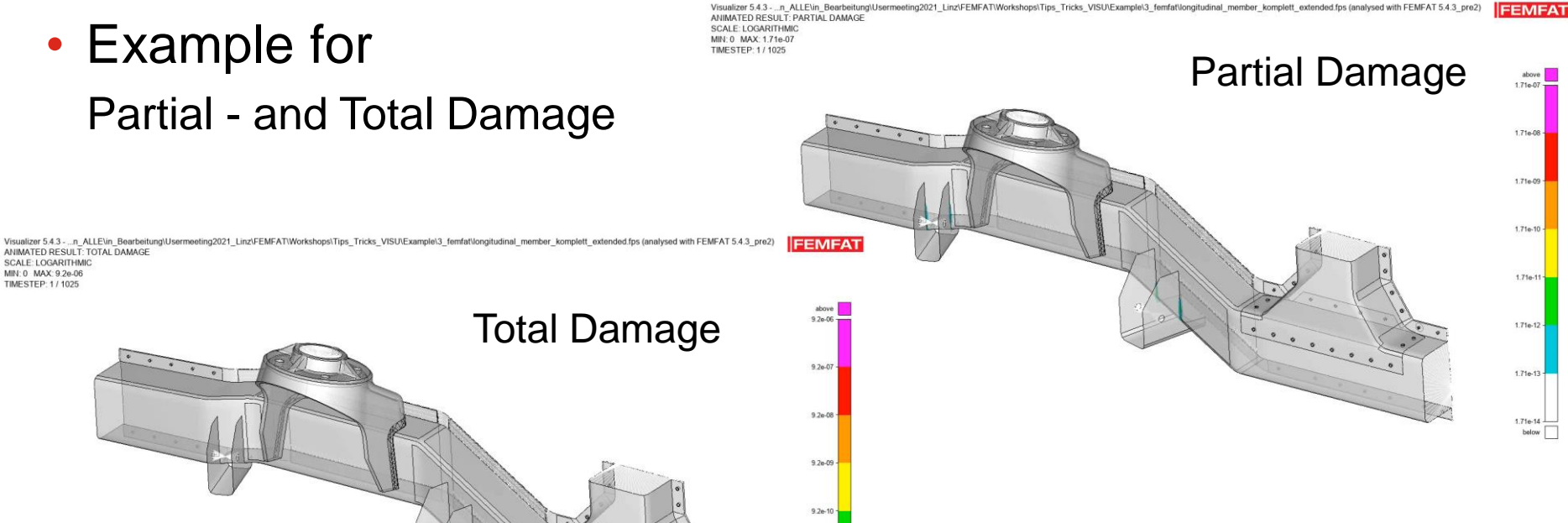

*MMAGNA* 

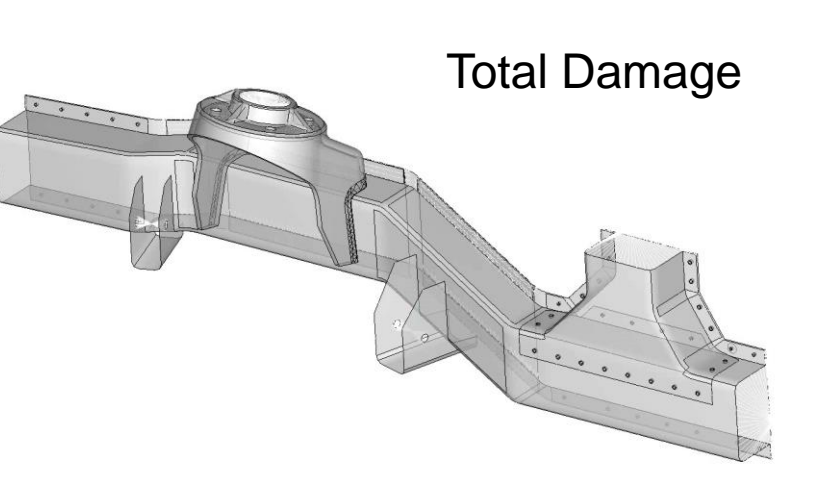

ANIMATED RESULT: TOTAL DAMAGE SCALE: LOGARITHMIC MIN: 0 MAX: 9.2e-06

TIMESTEP: 1 / 1025

 $9.2e-11$ 

 $9.2e-12$ 

 $9.2e-13$ below |

### **FEMFAT visualizer: Critical Load Combination - Separate Output of Times for Max/Min Stress**

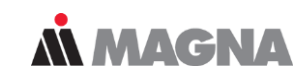

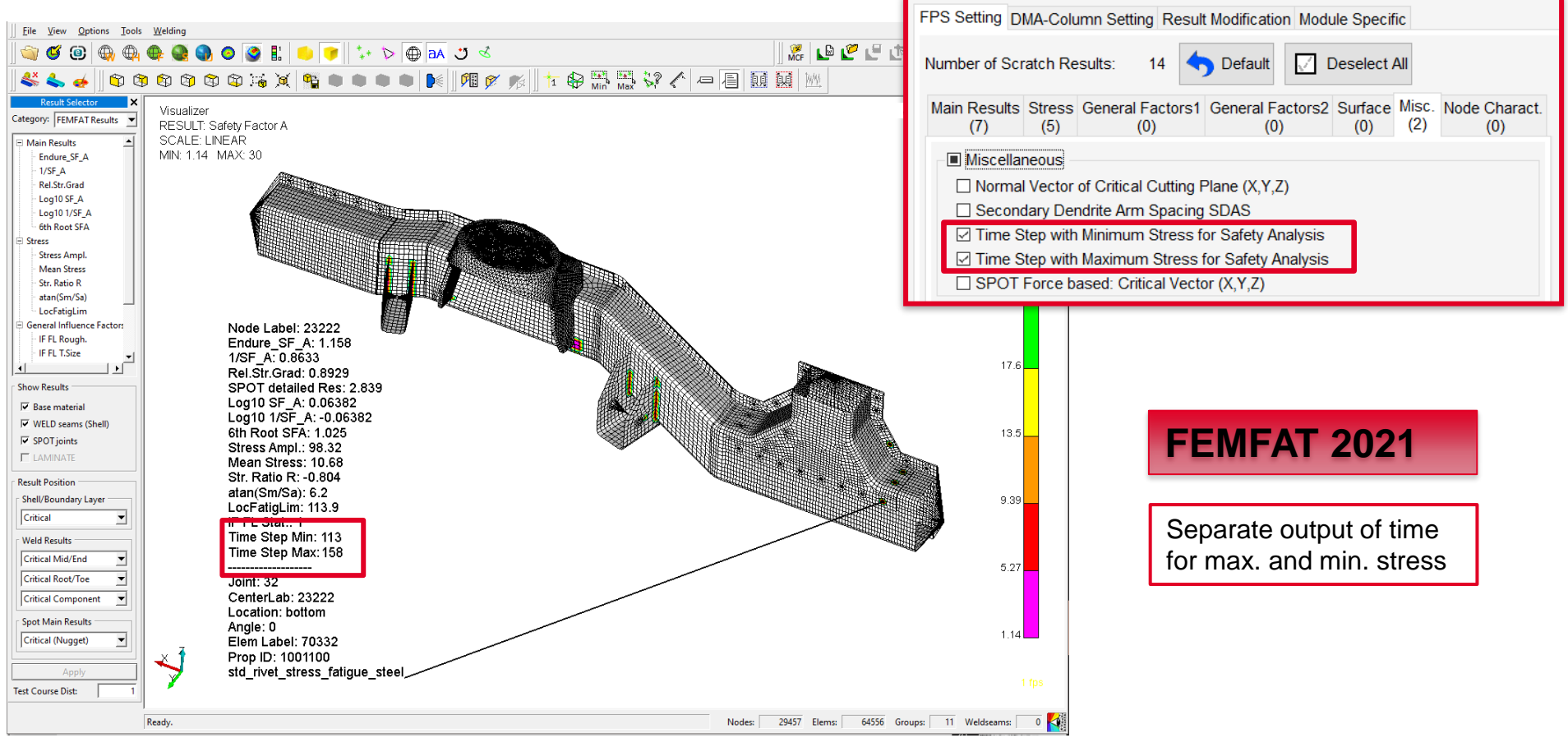

Date: April 2021 / Author: ECS St. Valentin © MPT Engineering / Disclosure or duplication without consent is prohibited

### **VISUALIZER handling: Add and Rearrange Multiple Subwindows**

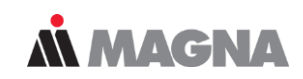

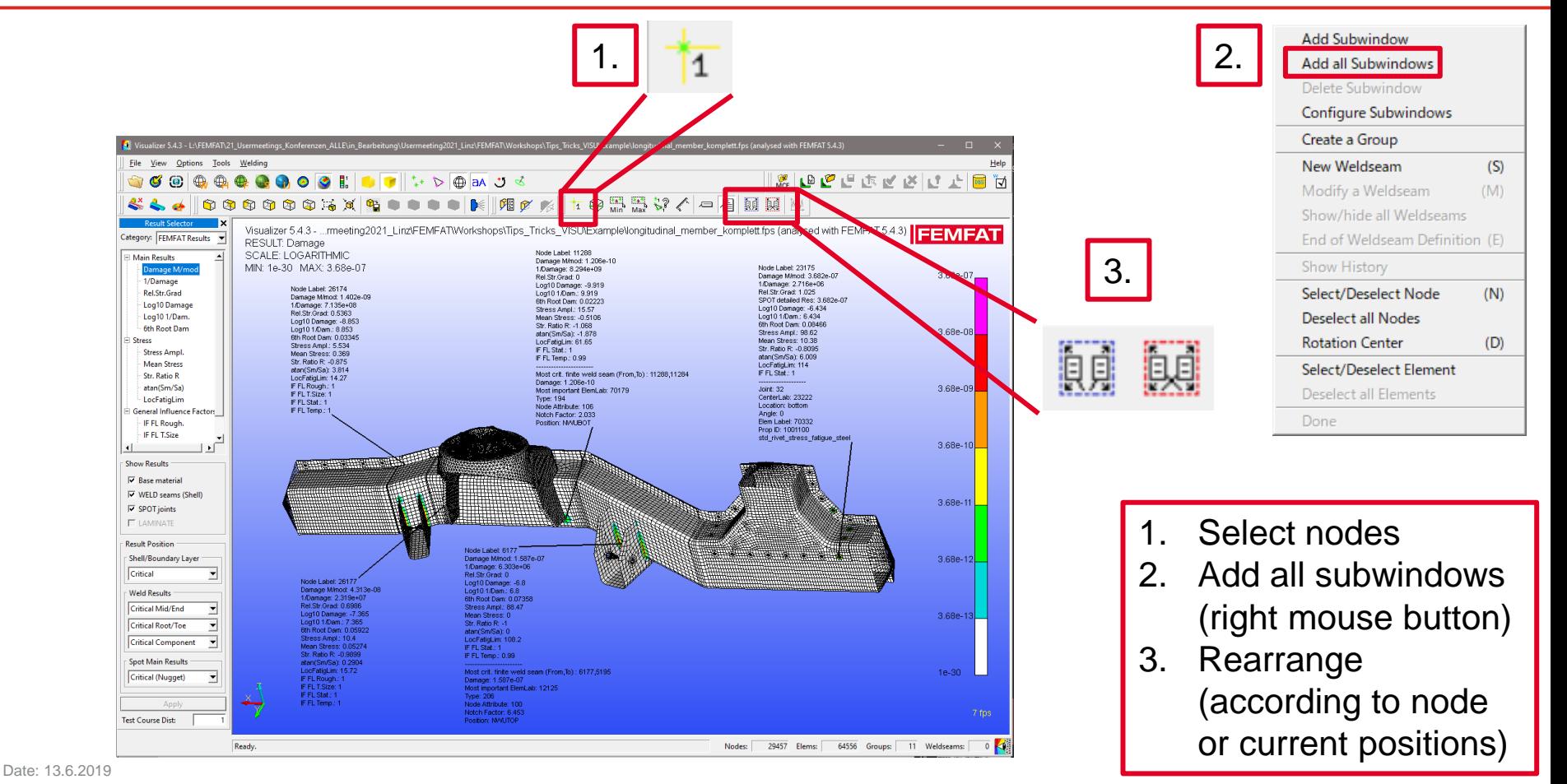

### **FEMFAT visualizer: Information Output**

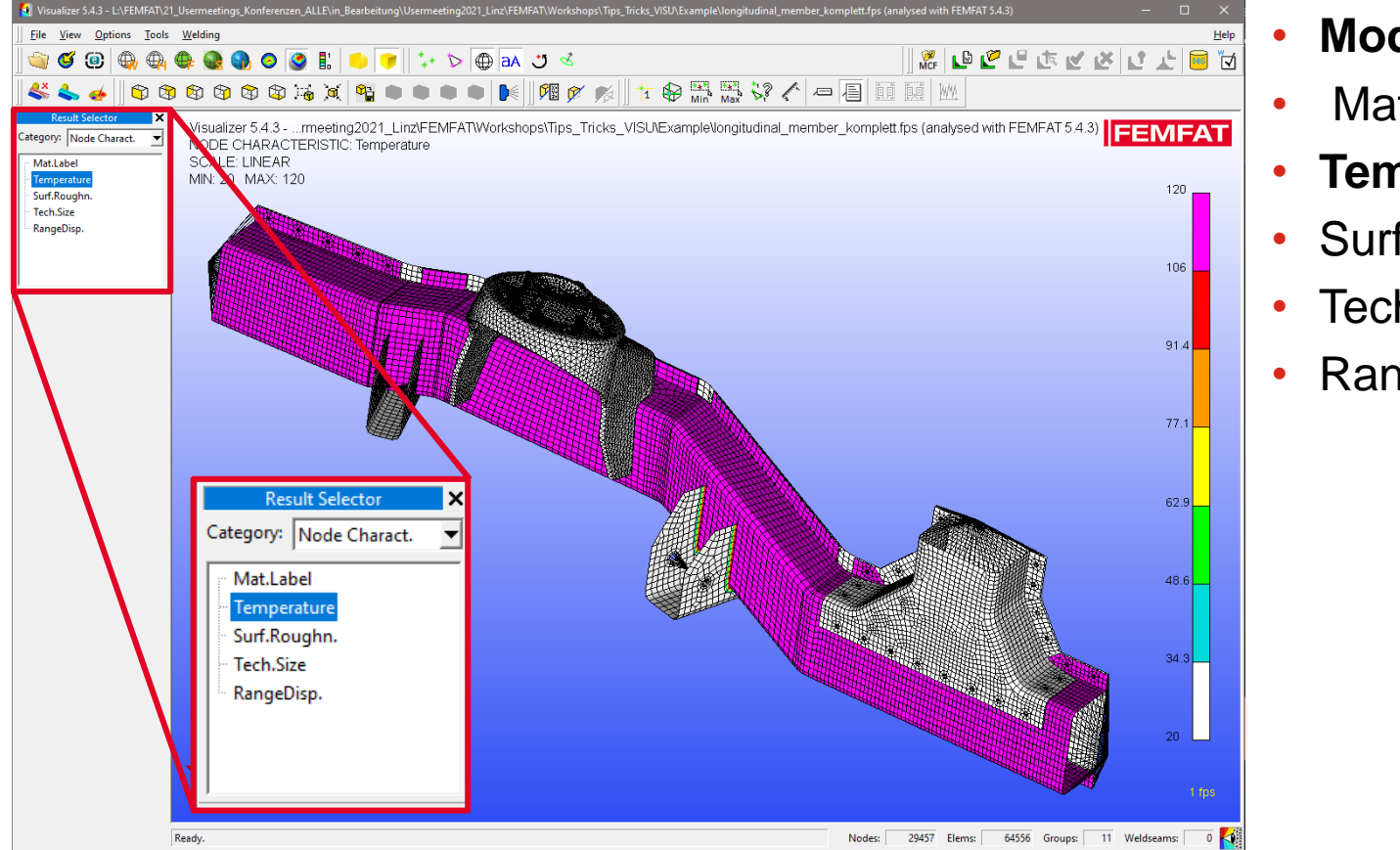

• **Modell Definition:**

*MMAGNA* 

- Mat Label
- **Temperatur**
- Surf. Roughn.
- Tech. Size
- RangeDisp.

Date: June 21 / Author: ECS St. Valentin

### **FEMFAT visualizer: Information Output**

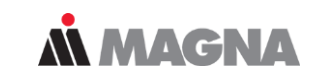

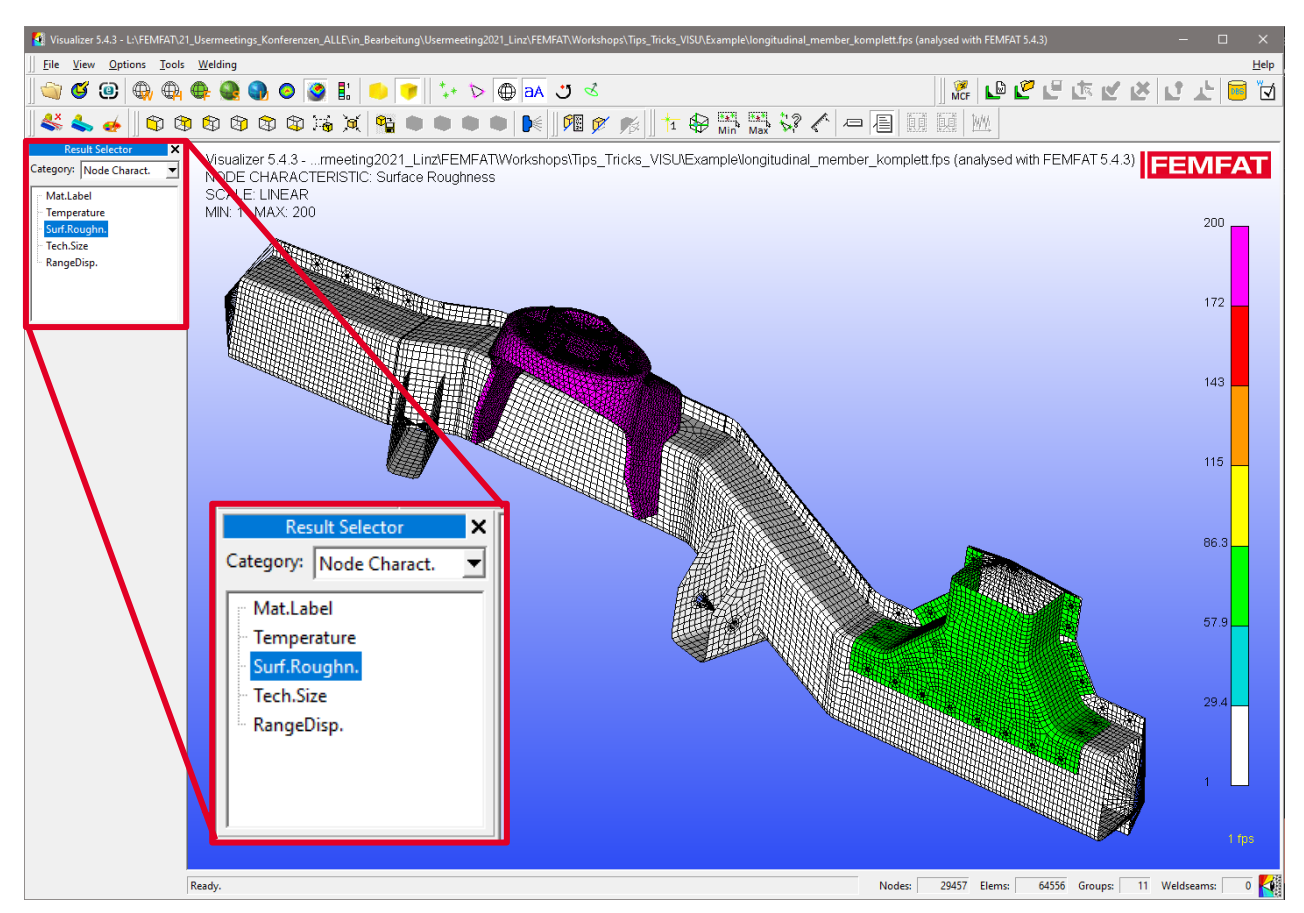

- **Modell Definition:**
- Mat Label
- **Temperatur**
- **Surf. Roughn.**
- Tech. Size
- RangeDisp.

Date: June 21 / Author: ECS St. Valentin

### **VISUALIZER handling: WELD and VISUALIZER Manuals have been added for faster help**

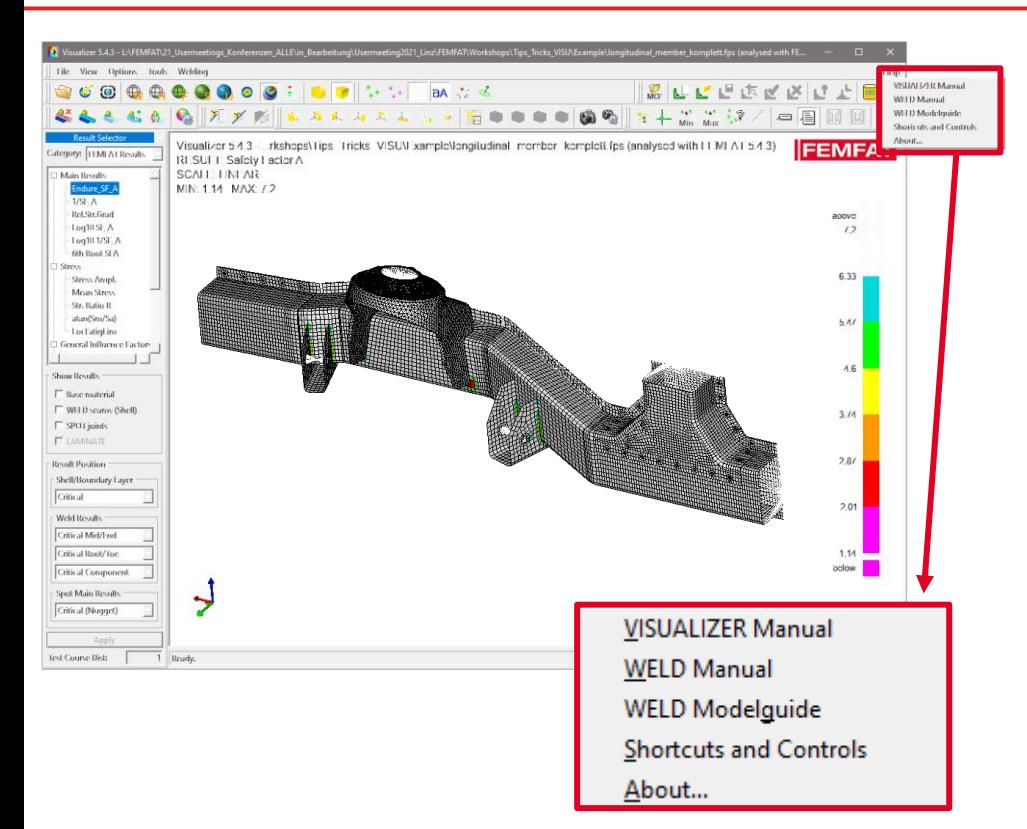

When you click on help you will find the manuals of the…

**MMAGNA** 

- VISUALIZER
- WELD Manual
- WELD Modelguide

… and "Shortcuts and Controls" can be found as well.

### **FEMFAT visualizer: visibility of weld seams**

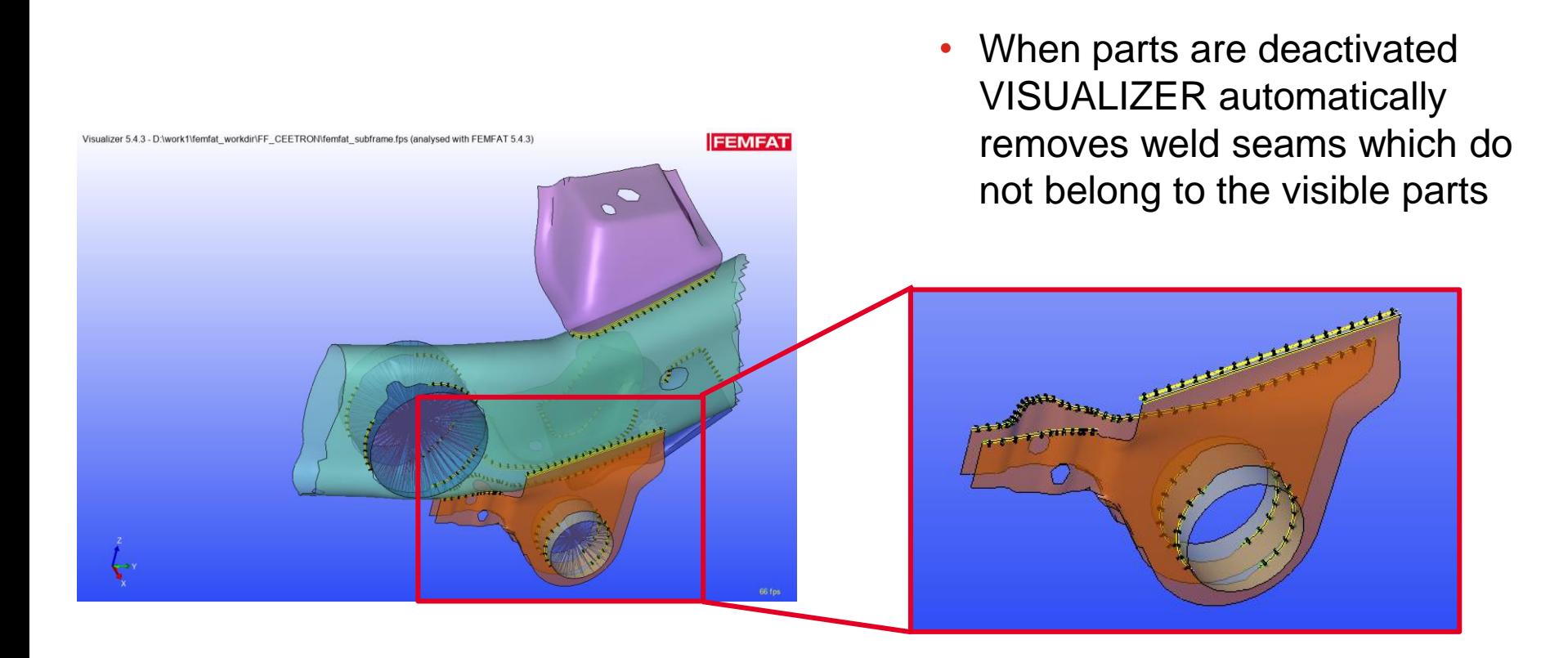

*MMAGNA* 

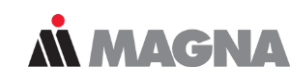

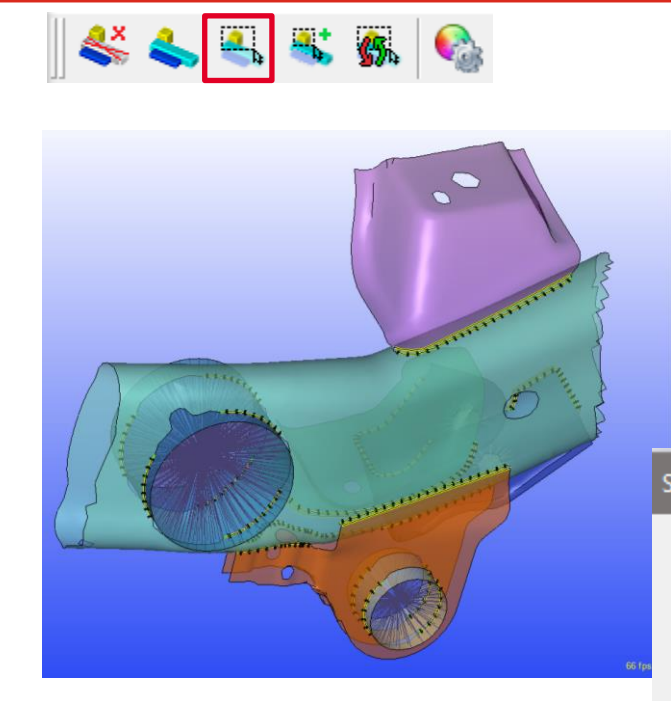

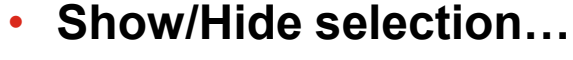

– More specific groups can be generated by selection properties function

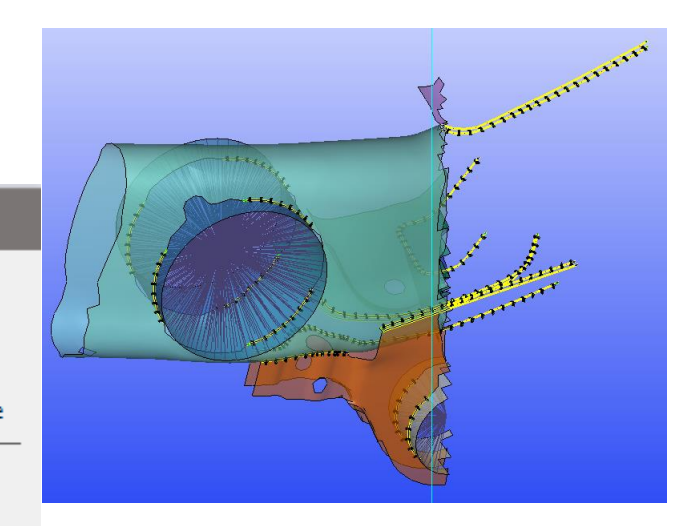

### **Selection Properties**

- C Select all nodes/elements
- $\overline{\nabla}$  Include free nodes
- C Select nodes/elements on model surface
- C Select visible nodes/elements on model surface

 $\nabla$  Nodes

- □ Add connected elements
- $\nabla$  Elements
	- Add connected nodes

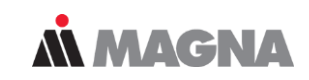

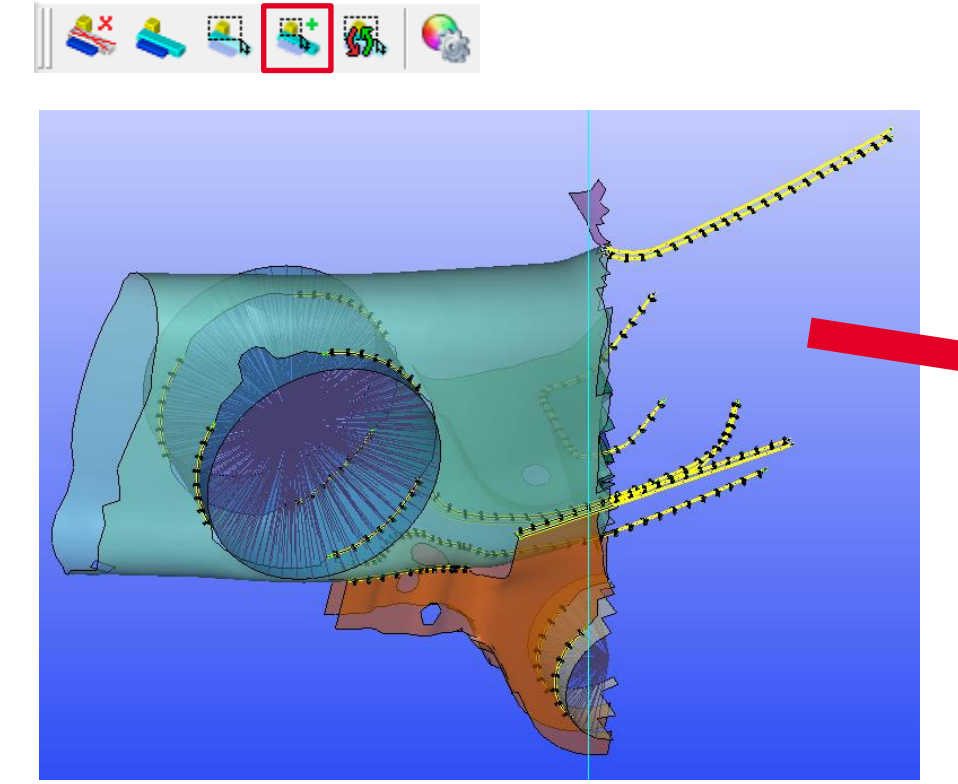

- **Add neighbour elements to section…**
	- helps increasing the selected elements where needed with a rectangular

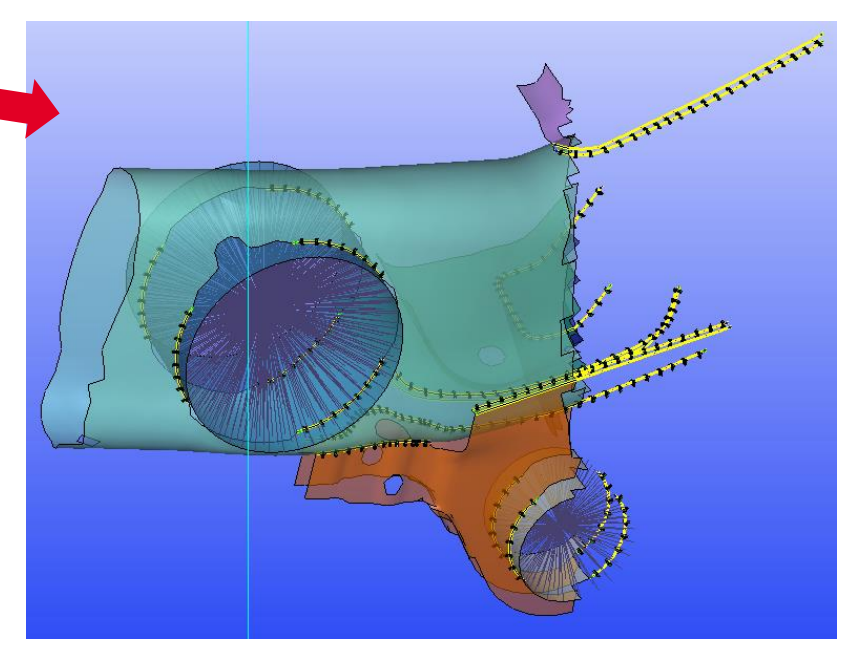

Date: June 21 / Author: ECS St. Valentin

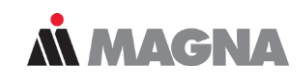

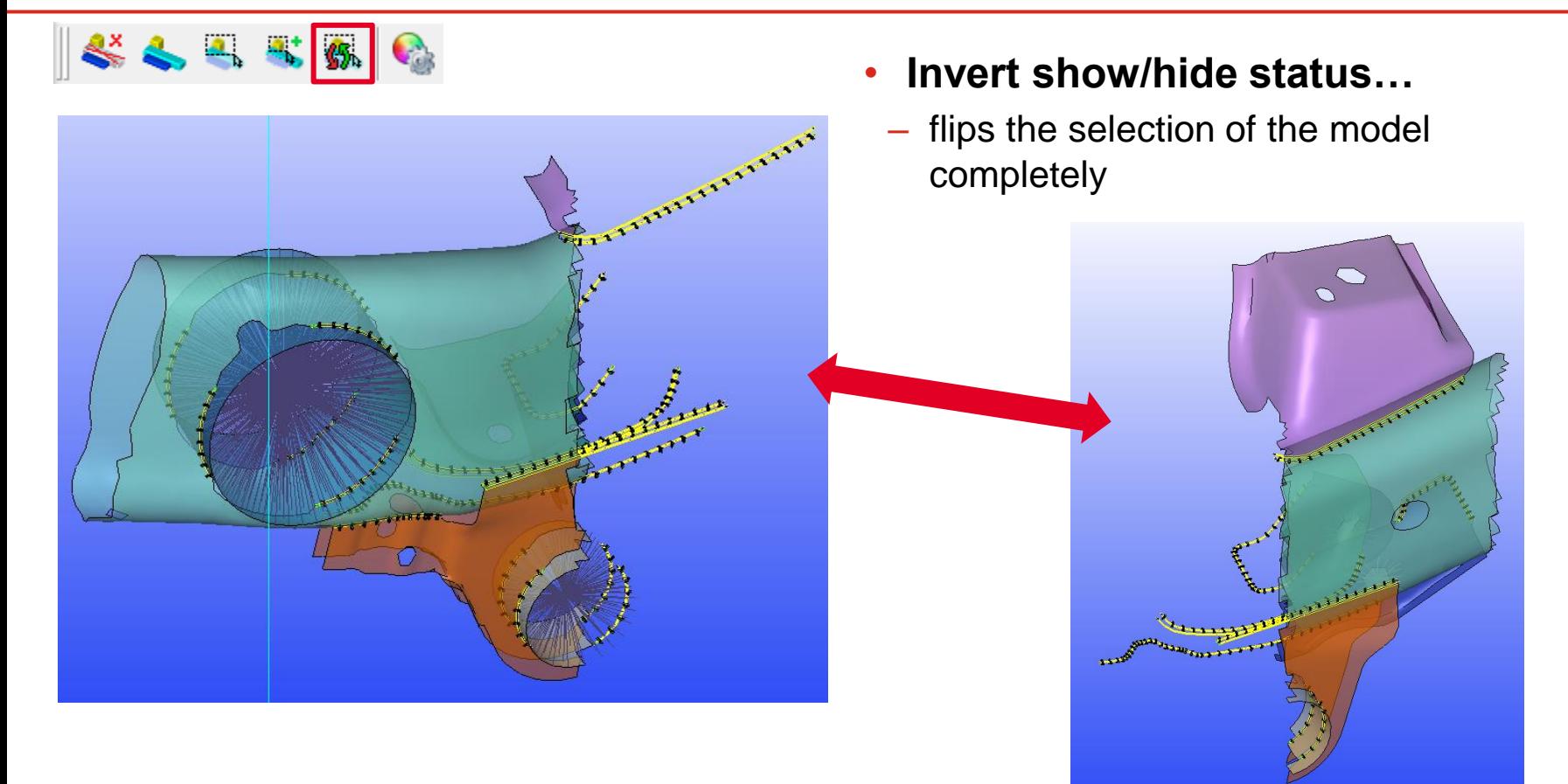

Date: June 21 / Author: ECS St. Valentin

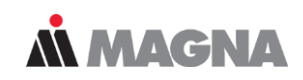

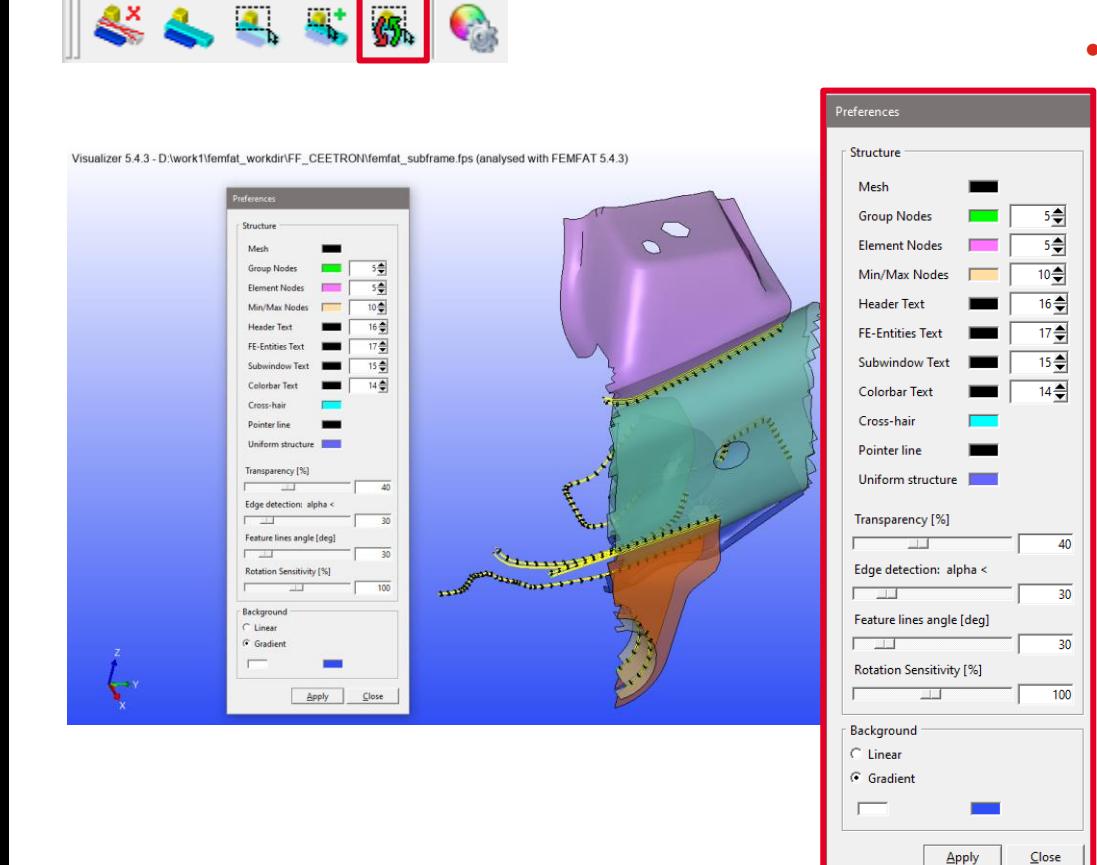

### • **Preference Dialog…**

– All settings regarding colors, transparency, feature line angle, rotation sensitivity,… can be fixed

### **FEMFAT visualizer: Save/Load color bar settings**

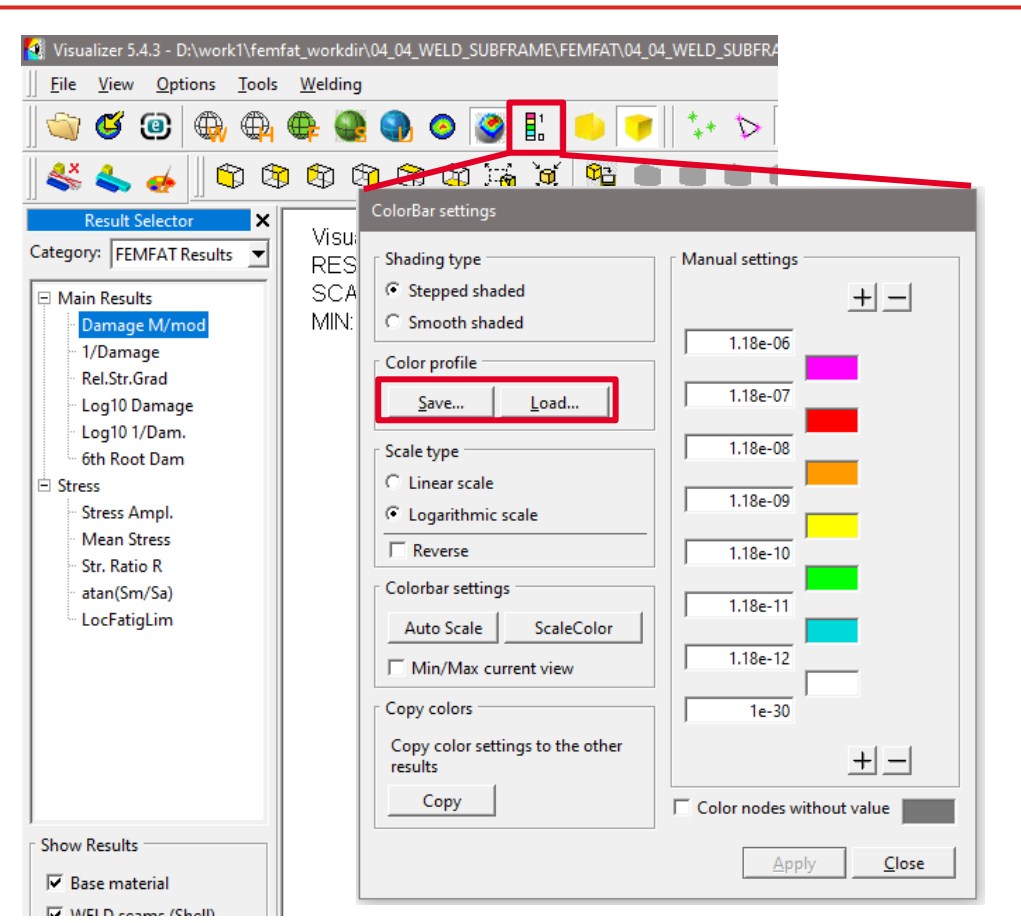

Date: June 21 / Author: ECS St. Valentin

• Safe/Load the color bar

In color bar settings the individual color bar can be exported and imported in every session.

**MMAGNA** 

This makes it possible to use the same colors and values for every evaluation.

### **FEMFAT visualizer 2021: picture export (up to) 4k**  *MMAGNA*

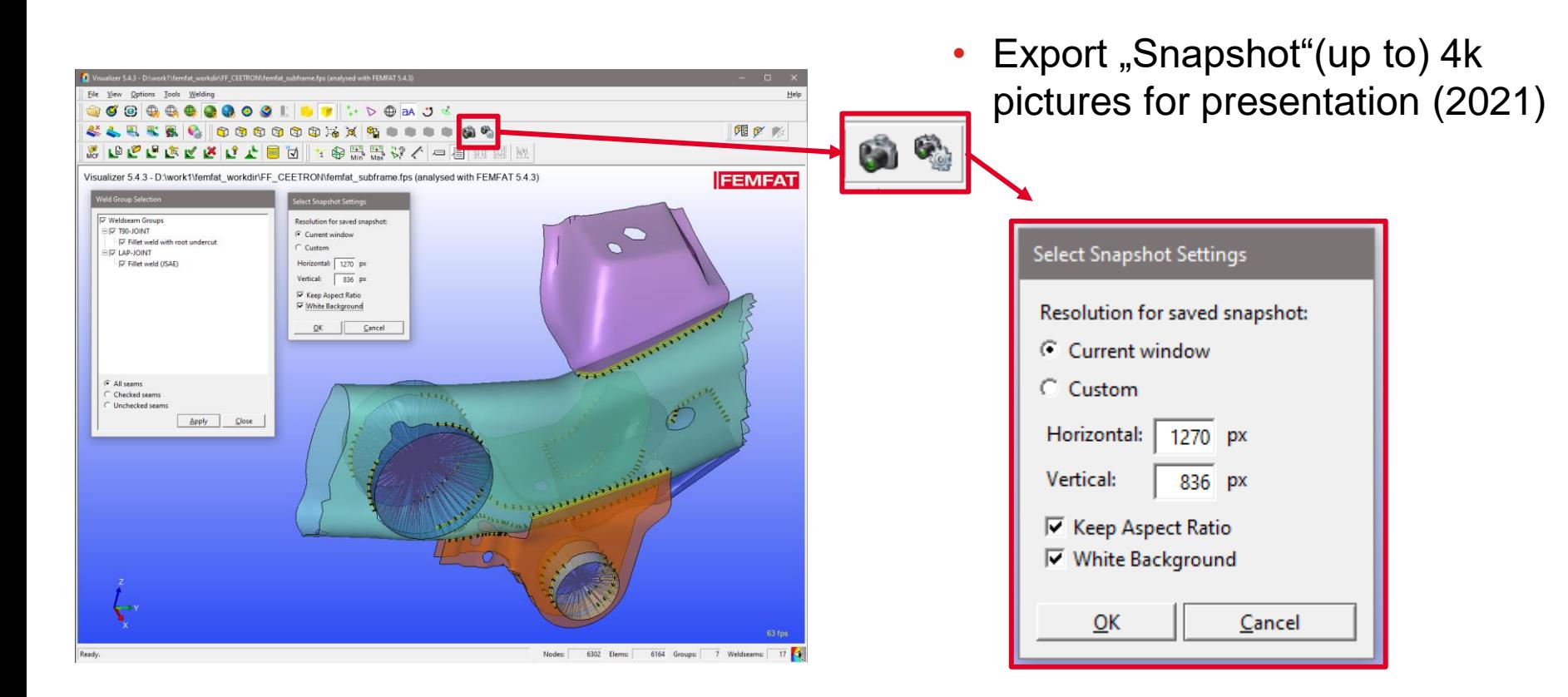

### **FEMFAT visualizer: visibility**

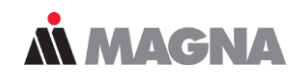

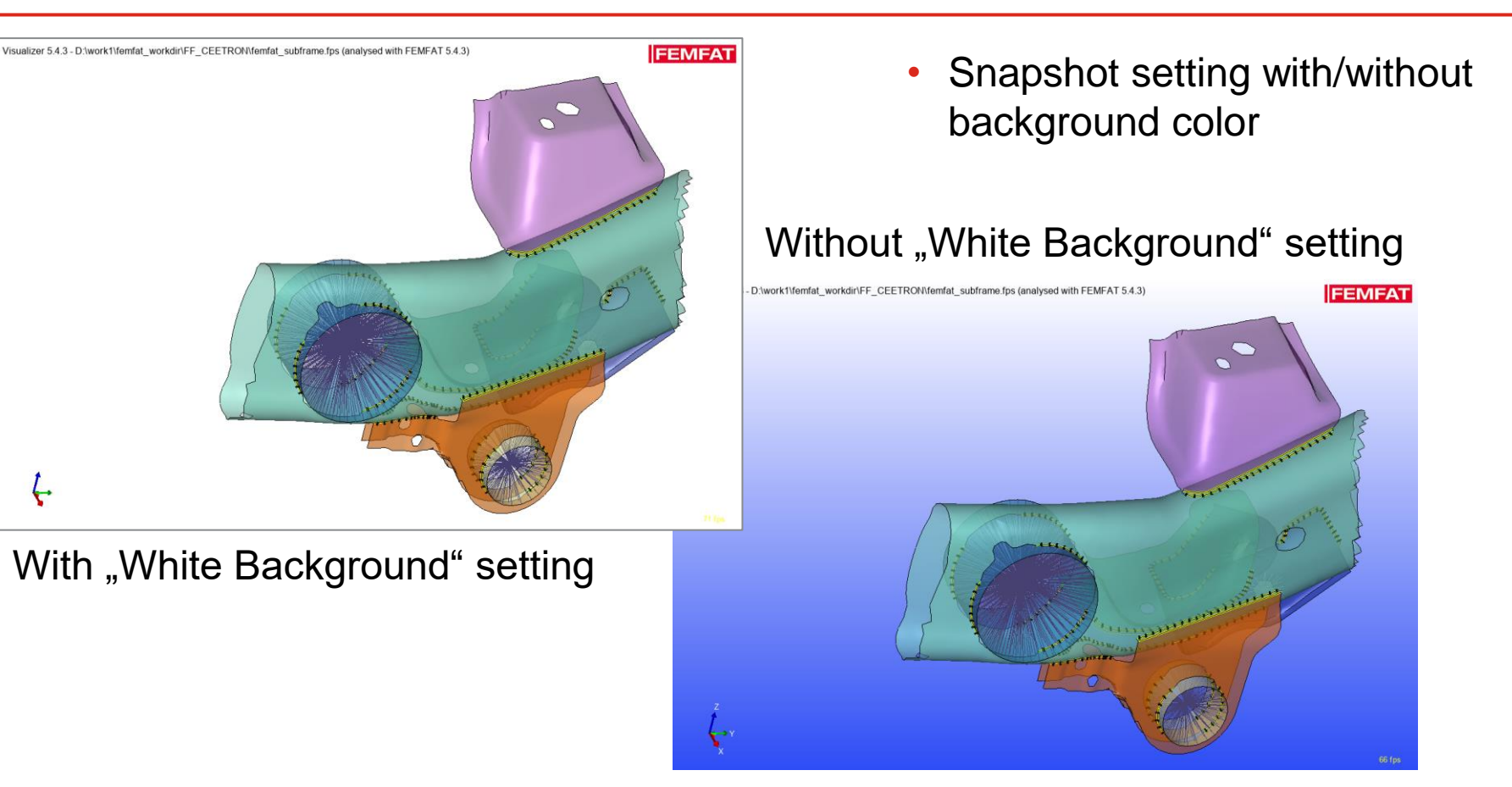

### **FEMFAT visualizer: visibility**

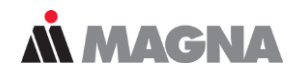

• Feature lines for better/easier model overview (2021)

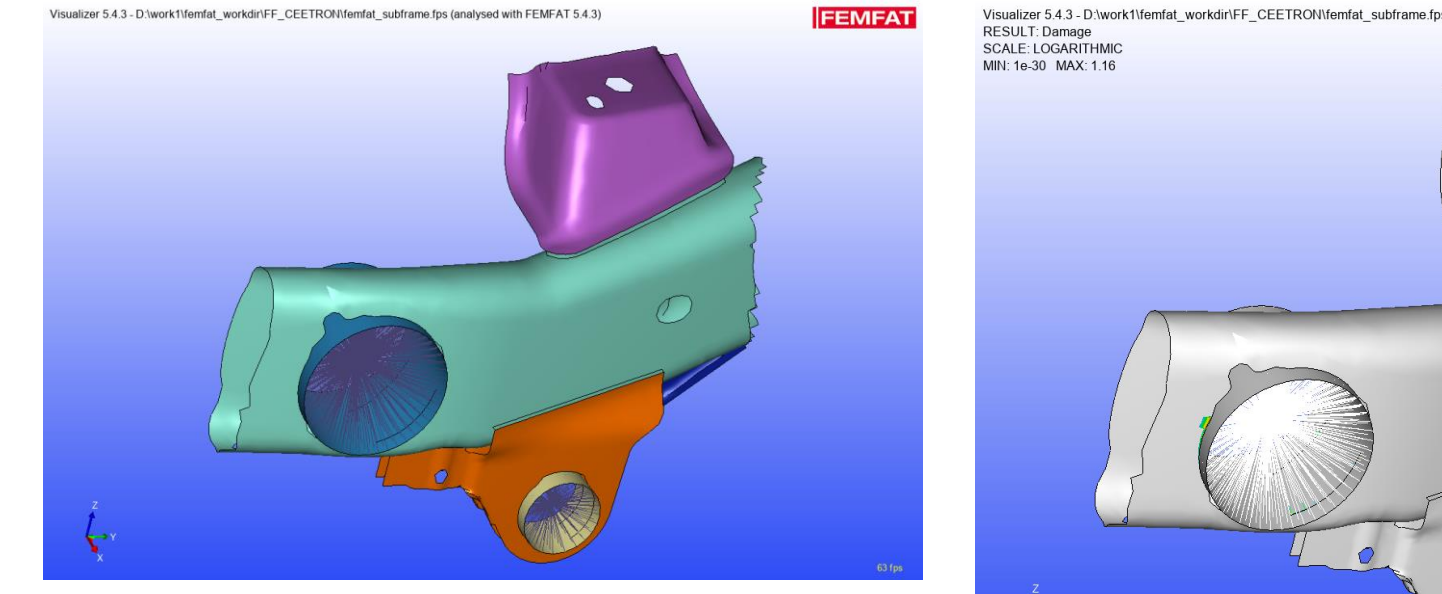

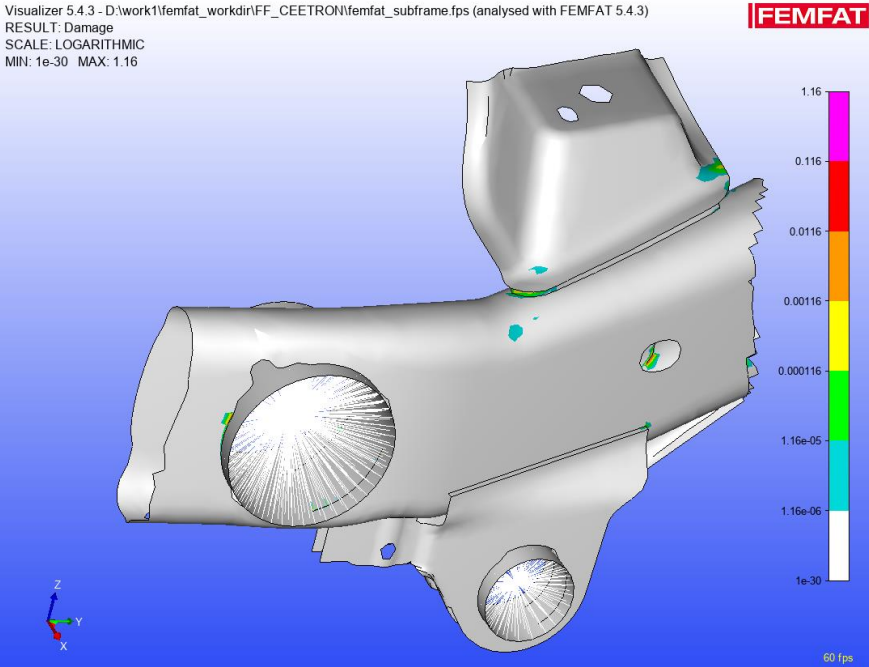

### **FEMFAT visualizer: visibility**

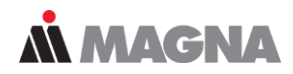

### • Transparent mode for better overview (2021) Groups …

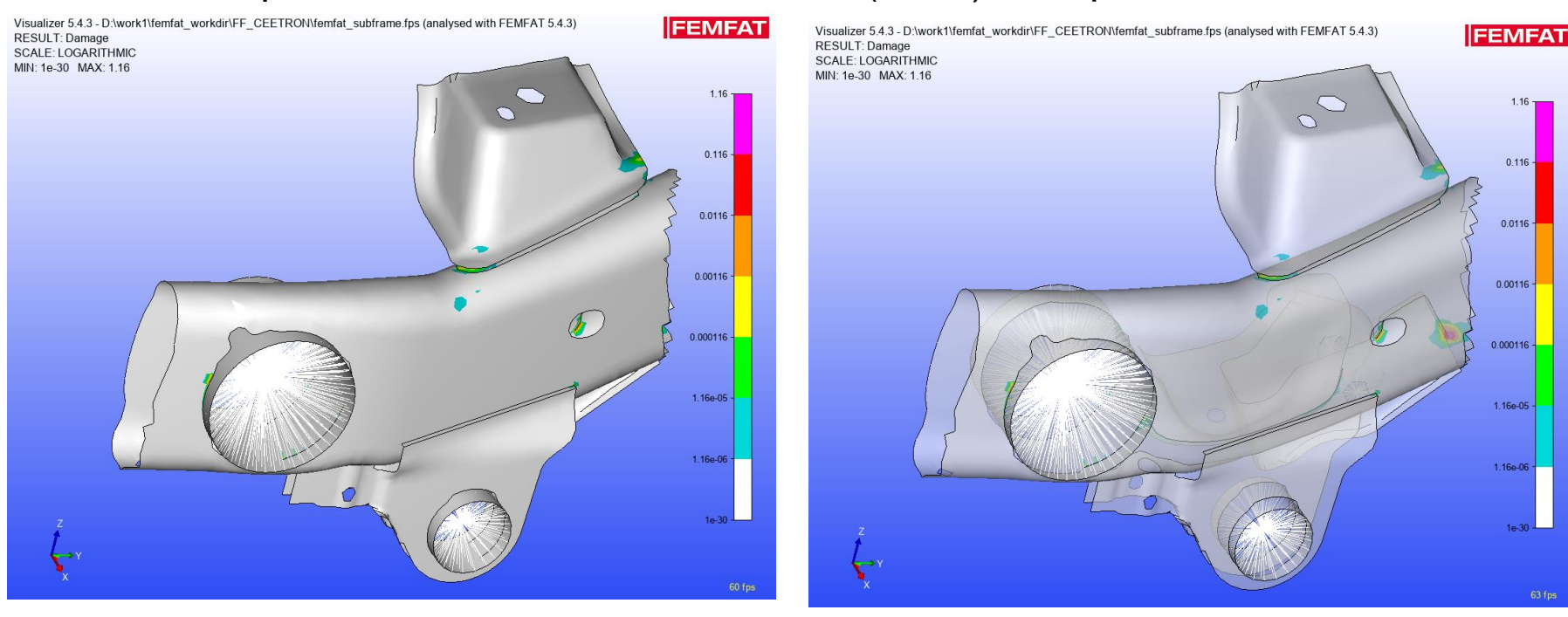

# AN MAGNA DRIVING EXCELLENCE.